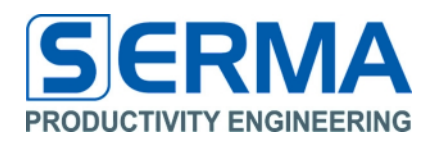

# **Documentation** EVA3001 User Guide

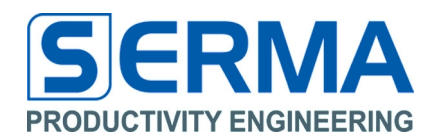

# **Table of Content**

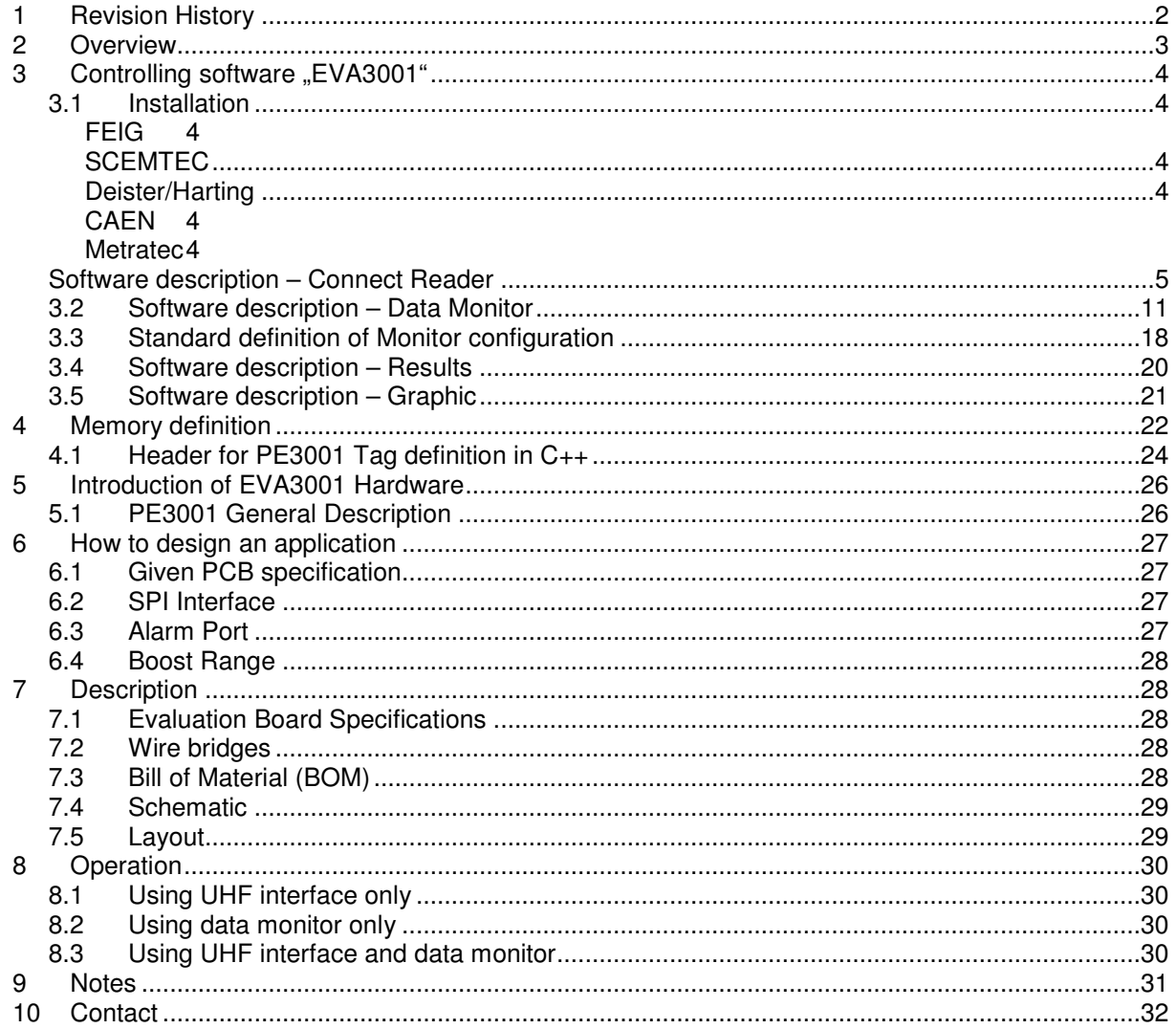

#### **Revision History**  $\mathbf{1}$

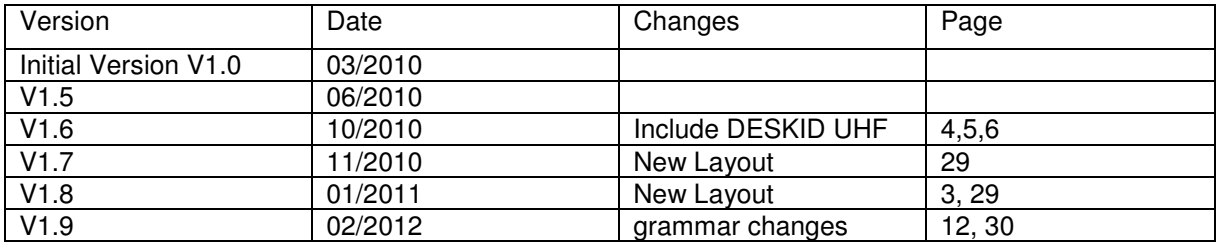

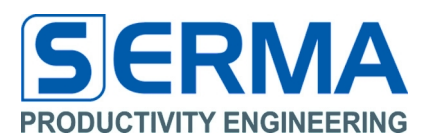

# **2 Overview**

The EVA3001 is especially designed to evaluate the PE3001 UHF RFID Integrated Circuit of Productivity Engineering GmbH featuring an integrated temperature sensor and real time clock as well as an 8kBit EEPROM for data monitoring. External sensors can also be incorporated with the help of a microcontroller through the SPI interface of the chip.

The EVA3001 serves as a demonstrator and evaluation kit with these features:

- PCB with IC, LED, resistors and battery
- passive RFID UHF transponder with "EPC Class 1 Generation 2" protocol interface
- recording of time and temperature events in a defined time interval, either in normal mode or in outband mode
- readout of all stored data via UHF-RFID interface (EPC Class1 Gen2)
- detailed representation of data in MS Excel format for a graphical view in Windows OS
- default configuration of Evaluation Kit (BAT; L1=R1=R2=0Ohm; PE3001; JP1)
- R3 and LED1 (indicator alarm port optional)
- JP2 (boost range) not mounted

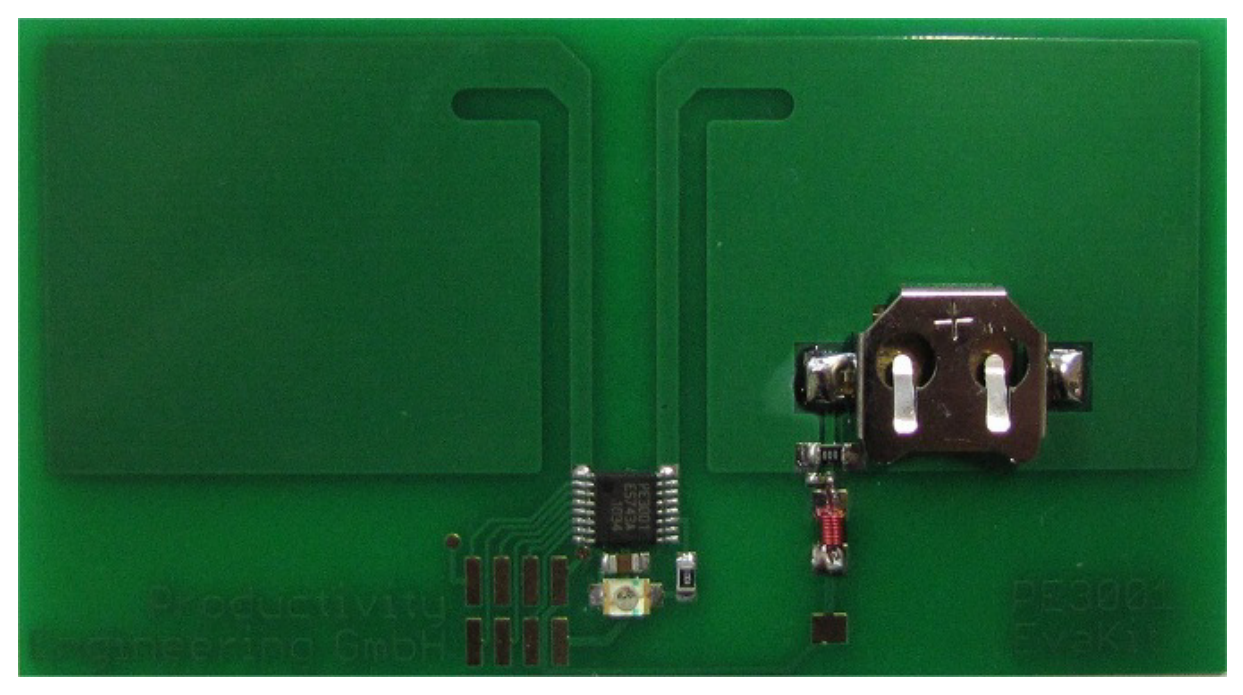

Figure 1 - Evaluation Kit PE3001

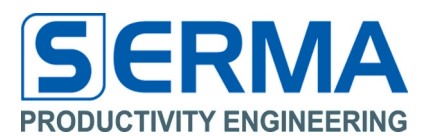

### **3** Controlling software "EVA3001"

### **3.1 Installation**

After downloading the software to manipulate the Data Monitor with a FEIG, SCEMTEC, Harting/Deister, CAEN or Metratec reader it needs to be installed by executing the file **"Install\_EVA3001.exe"**.

The EVA3001 comes with a graphical user interface for WindowsXP ™ platforms. It is recommended to start with this simple software interface to learn about the basic functionality of the chip on the board.

All necessary files will be copied into the target directory and a group will be created in the "Start" Menu. Readers from other vendors might now work properly. Typically each reader requires its own USB driver interface. Driver installation can be done through standard software installation or through the "Start" Menu.

### **FEIG**

To communicate with the FEIG reader it is necessary to install the USB Driver of the provider. The FEIG driver is in the package. For the operation of the software FEIG reader DLLs are required, which are automatically extracted to the destination directory. With these DLLs a FEIG reader MRU200 or LRU1000 can communicate through the USB or COM Port.

### **SCEMTEC**

The driver interface for USB must be installed with the reader software from reader vendor. For the operation with SCEMTEC a DLL and special internal C++ functions are designed. With these functions a SCEMTEC reader SIH900 can communicate through the USB to COM conversion. The software automatically checks the devices connected to the ports and connects with the reader.

#### **Deister/Harting**

The driver interface for USB must be installed with the reader software from reader vendor. For the operation with Deister/Harting special internal C++ functions are designed. With these functions a Harting reader with Deister debus (UDL500) protocol can communicate through the USB to COM conversion. The software automatically checks the devices connected to the ports and connects with the reader.

#### **CAEN**

The driver interface for USB must be installed with the reader software from reader vendor. The CAEN reader (A828EU and A829EU) is implemented via DLL to an USB-Port for the C1G2 protocol. The software automatically checks the devices connected to the ports and connects with the reader.

#### **Metratec**

The driver interface for USB must be installed with the reader software from reader vendor. For the operation with Metratec special internal C++ functions are designed. With these functions the Metratec reader DESKID UHF can communicate through the USB to COM conversion. The software automatically checks the devices connected to the ports and connects with the reader.

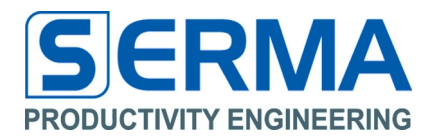

# **Software description – Connect Reader**

After starting the software (over "Start" Menu) and the access of an UHF-reader the connection can be established. For this action the menu **"File"** and the point **"Connect Reader"** or the icon should be used.

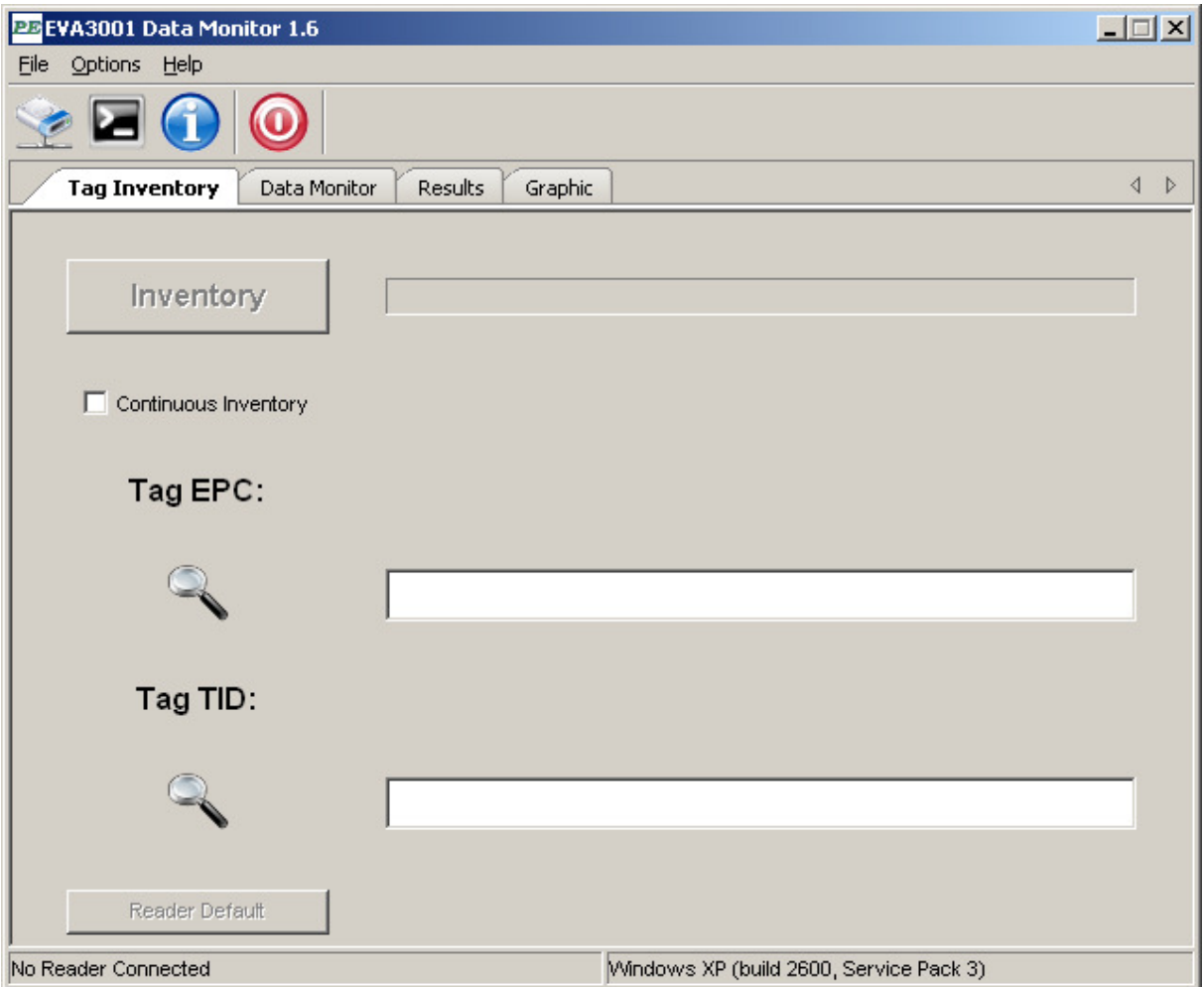

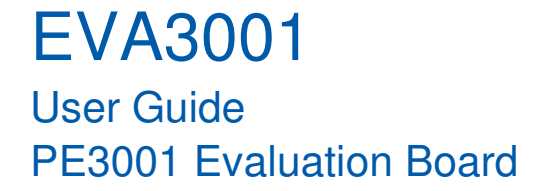

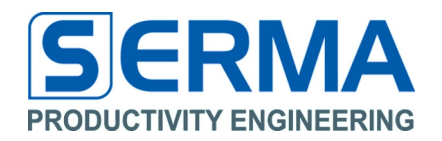

Please preselect the reader Firm and after pressing Scan it will now scan the ports for a connected reader. If it finds a valid reader the connection can be established by confirming with **"OK"**.

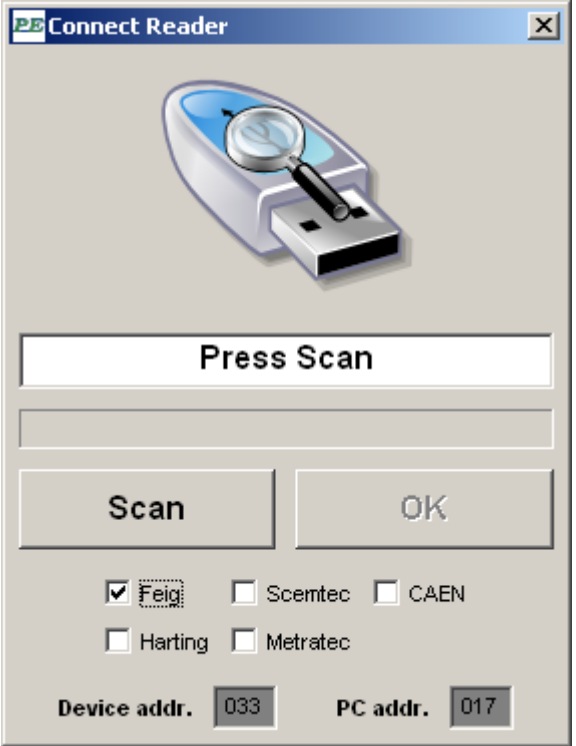

The "Device addr." and "PC addr." are decimal coded addresses. These text fields are necessary for the deBus protocol at Harting/Deister reader. It is necessary to put before scanning the address to debus Device Address of reader.

NOTICE for deBus protocol on Harting/Deister reader:

- 1. Set Reader in Trigger Mode (use tool "deBus WebConfig" from Deister)
	- Tab Basic Setup: Operating mode  $\rightarrow$  trigger mode
	- Apply Changes
	- Tab Trigger: select stop trigger after tag read
	- Apply Changes
- 2. Identify the used Reader address (use tool "RDemo" of Deister ) - use "Quick device detection"
	- set device address with hexadecimal to decimal conversion in text field Device addr.
- 3. Set baud rate to 115200 bps (use tool "RDemo" of Deister)  $-Port \rightarrow$  Setting  $\rightarrow$  baud rate 115200

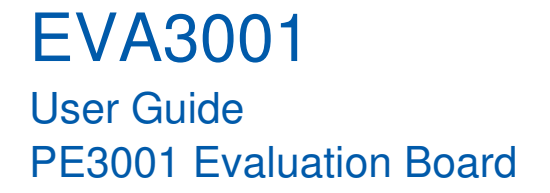

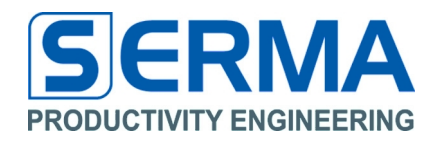

If no reader is found the Inventory button is not usable and the software is working without any tag information and activities.

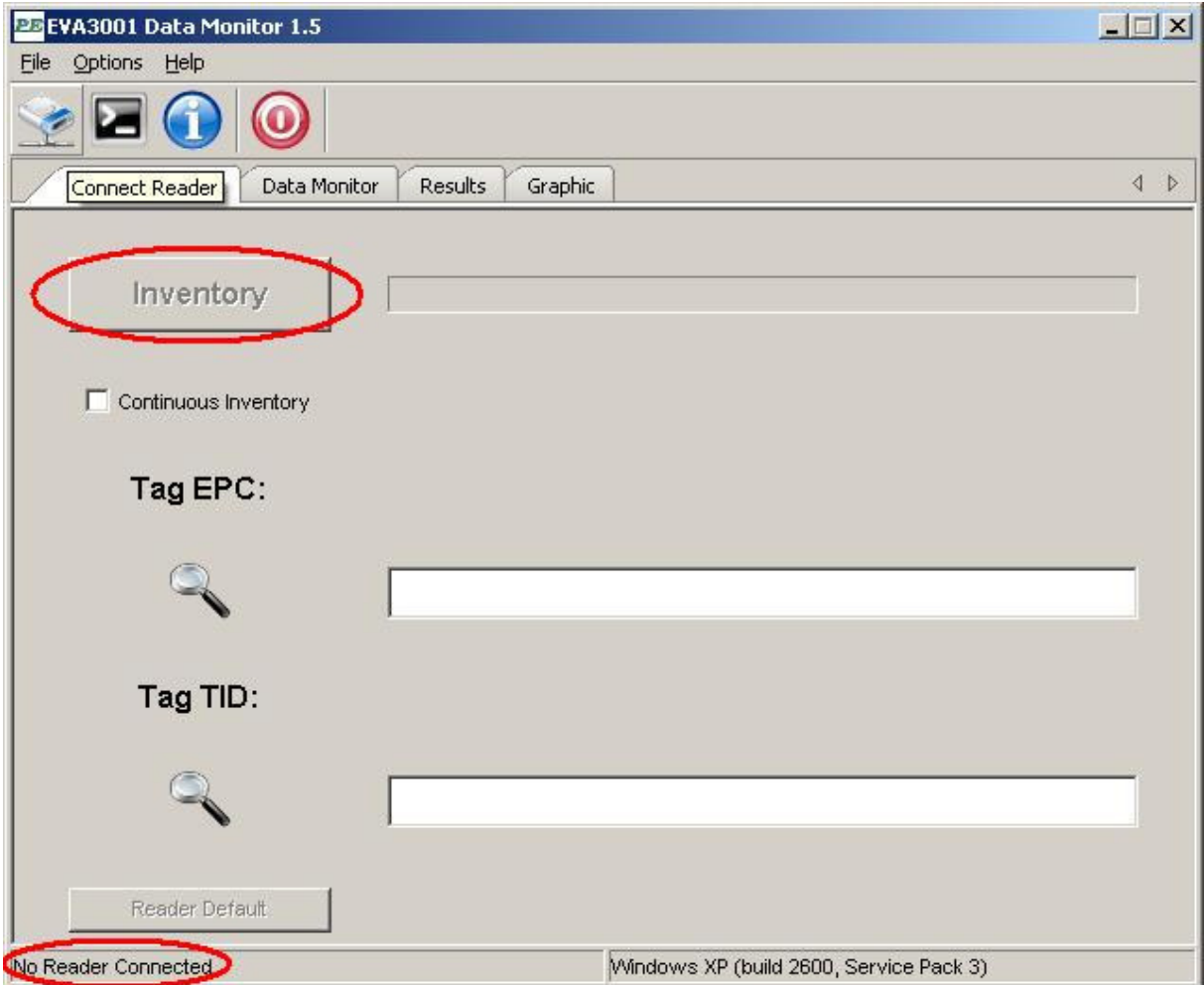

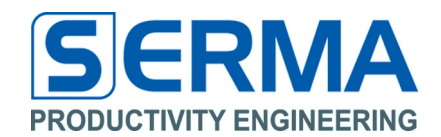

After a successful reader connection the software can **"Inventory"** a tag for EPC and TID data.

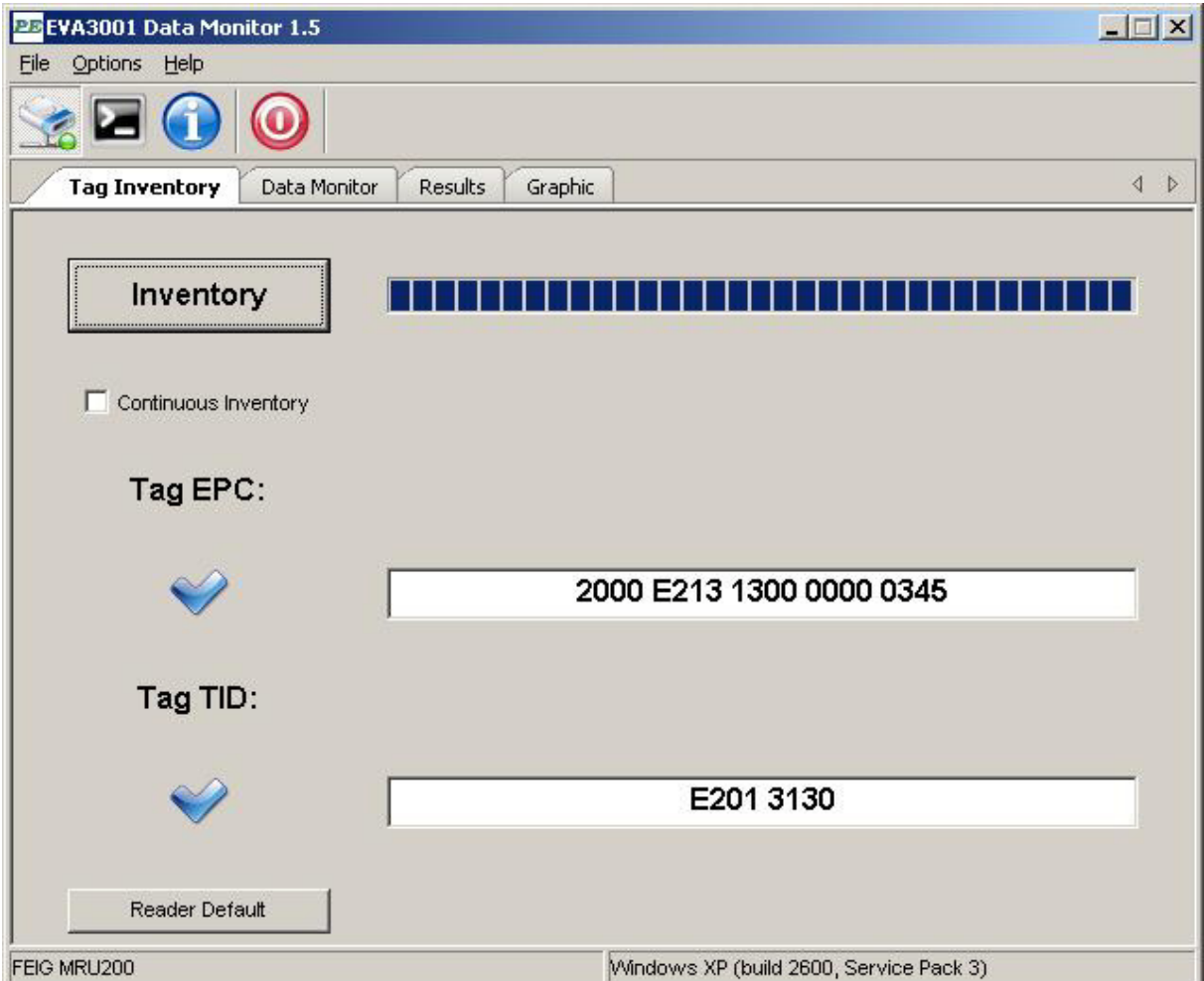

It is possible to use the reader Console (menu **"OPTIONS"** -> **"Reader Console"** or the icon) to see the internal data transfer between software reader and tag.

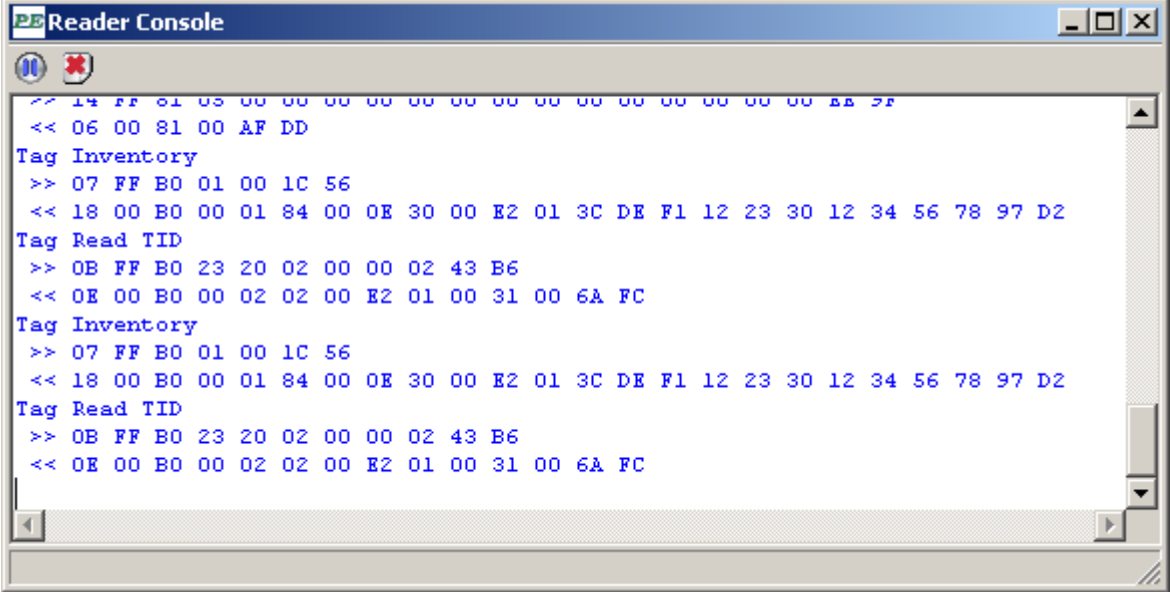

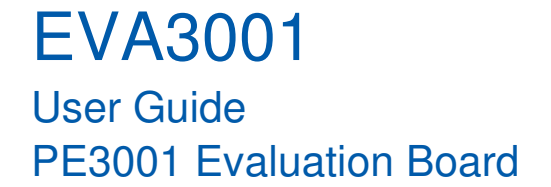

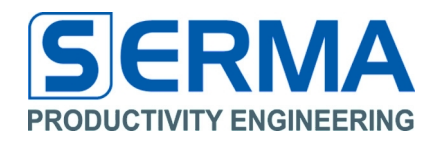

The checkbox **"Continuous Inventory"** select a permanently read with the button **"Inventory"**. In this way it is possible to find an optimal position between tag and reader. A stop of these function is possible by deselecting the checkbox **"Continuous Inventory"**.

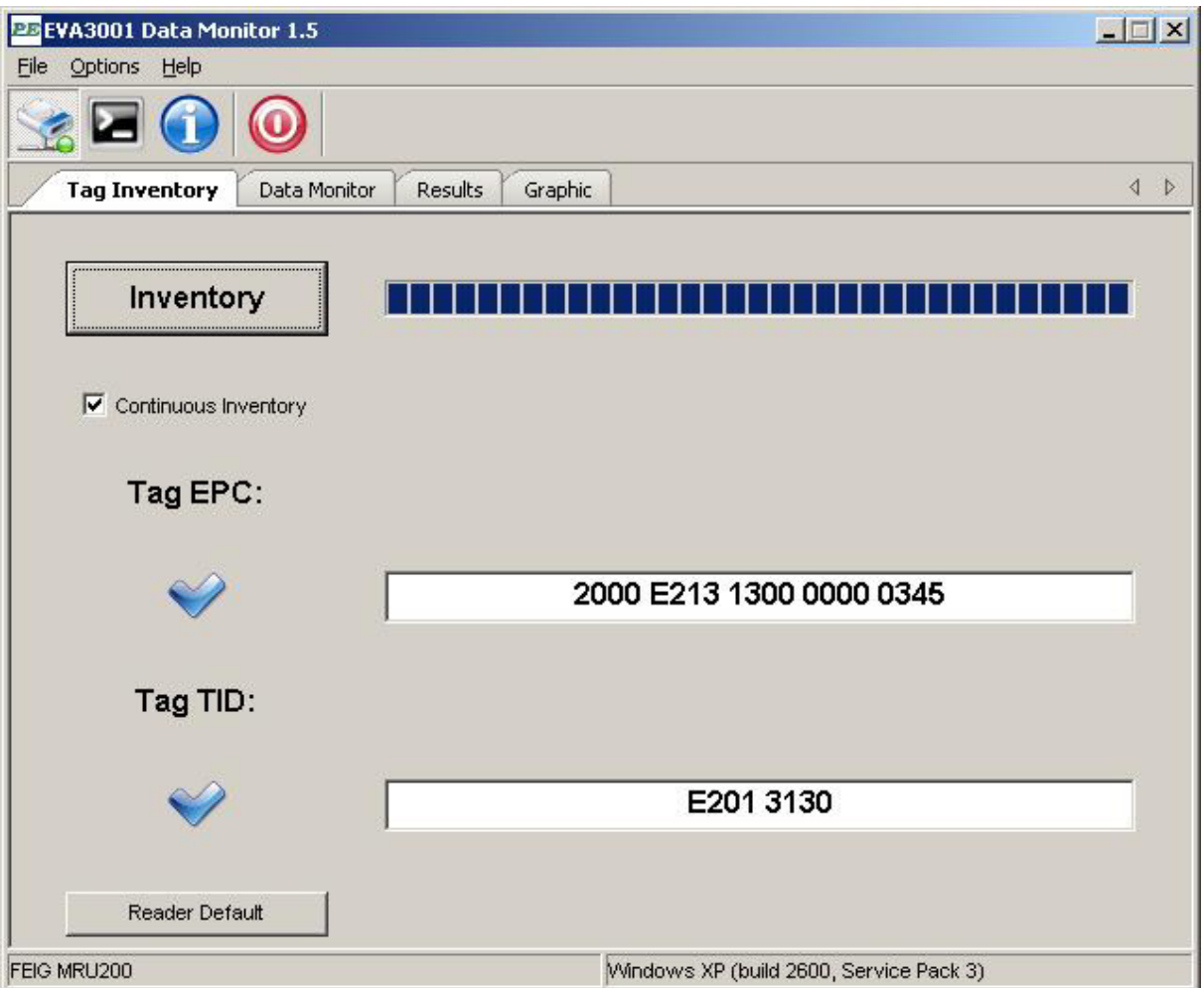

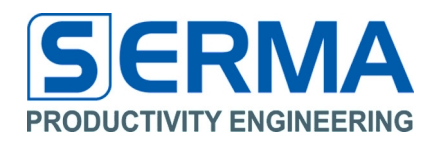

The button **"Reader Default"** sets all reader specific flags to default configuration. This is necessary if the reader is not set to EPC Class1 Gen2 conformity.

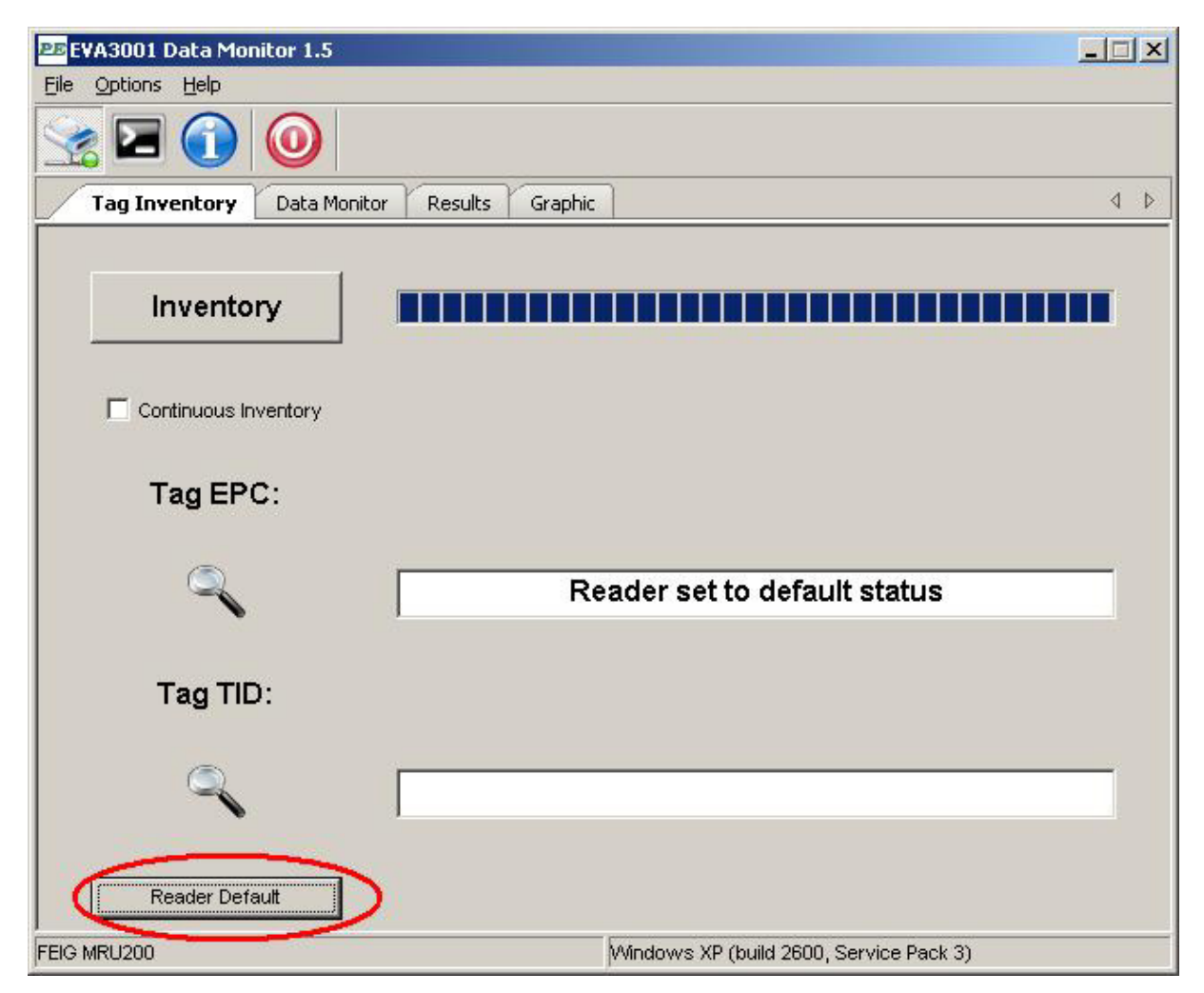

This way all reader and tag pre-definitions are completed.

# EVA3001 User Guide PE3001 Evaluation Board

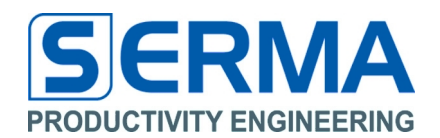

# **3.2 Software description – Data Monitor**

To read and manipulate the Data Monitor of the PE3001 tag the tab **"Data Monitor"** can be used.

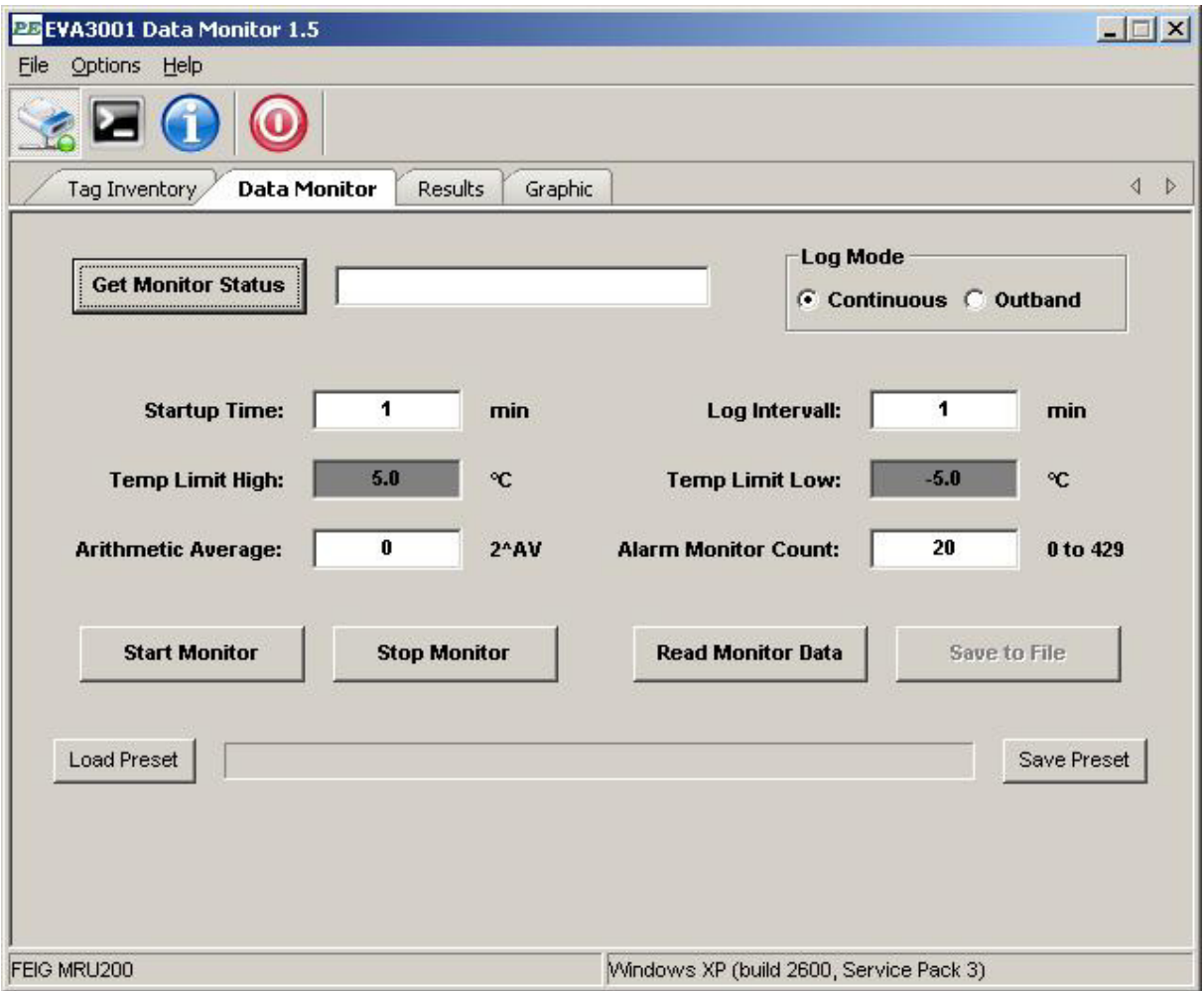

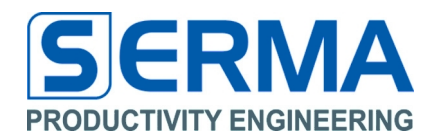

# **Get Monitor Status**

At first it is possible to use the button **"Get Monitor Status".** This shows the current status of the Data Monitor in text field. This way it is possible to see the actual status of the tag at every monitoring cycle.

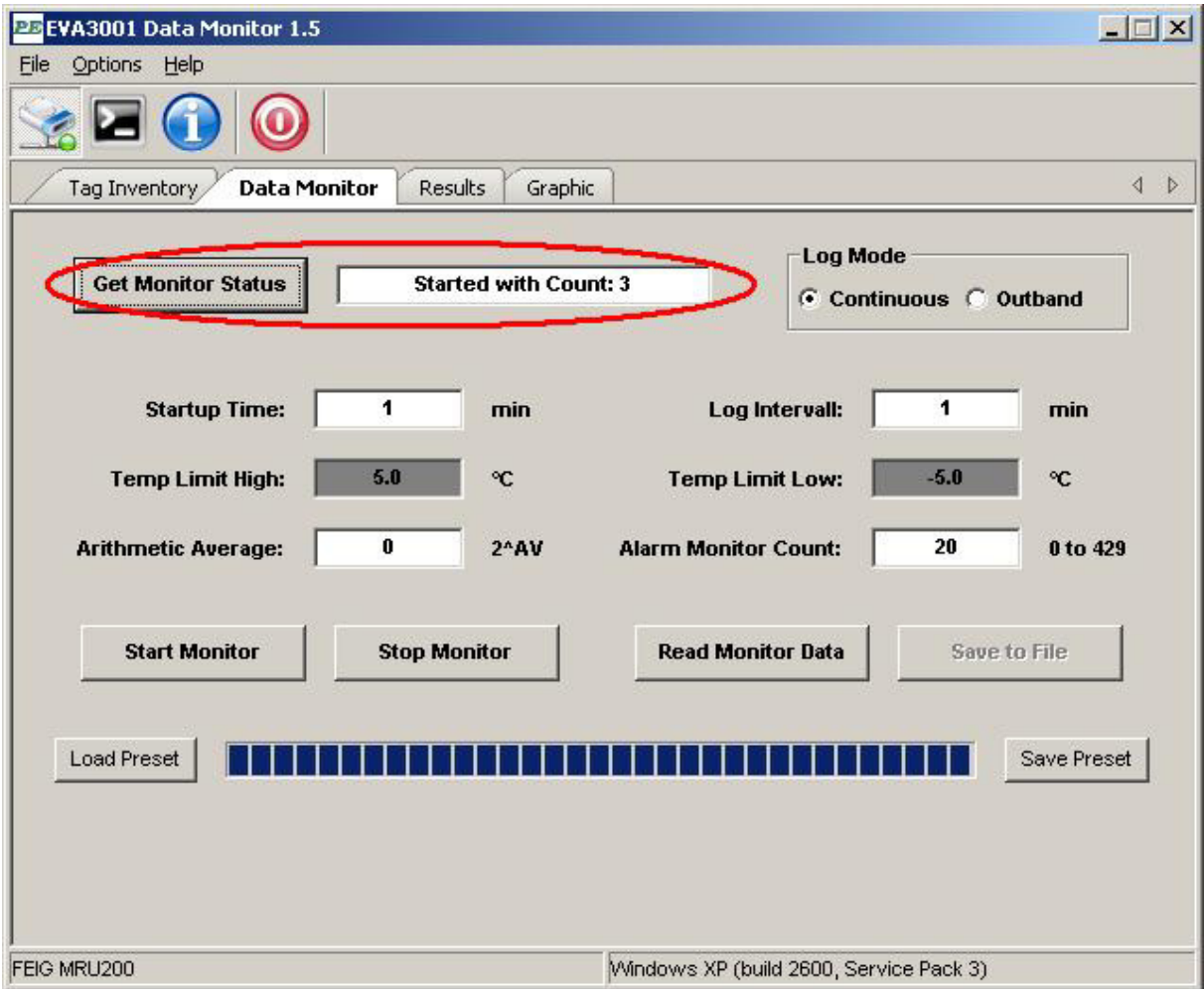

#### **Log Mode**

The Data Monitor has two **"Log Mode"** definitions.

In **"Continuous"** mode the chip will sample and log data after the **"Startup Time"** at every **"Log Interval".** 

In **"Outband"** mode the chip will sample and log data which are higher or lower than the values defined in **"Temp Limit High"** respectively **"Temp Limit Low"** after the **"Startup Time"** at every **"Log Interval"**.

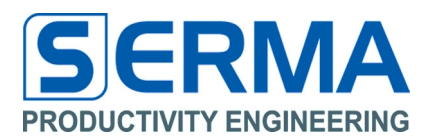

# **Start Monitor**

The button **"Start Monitor"** resets the monitor status (interrupts a running measurement), writes all configuration from the Window to the TID bank and restarts the measurement, Log Mode constrained. After this event the PE3001 tag can be used as autonomic temperature measurement system just supported by a battery.

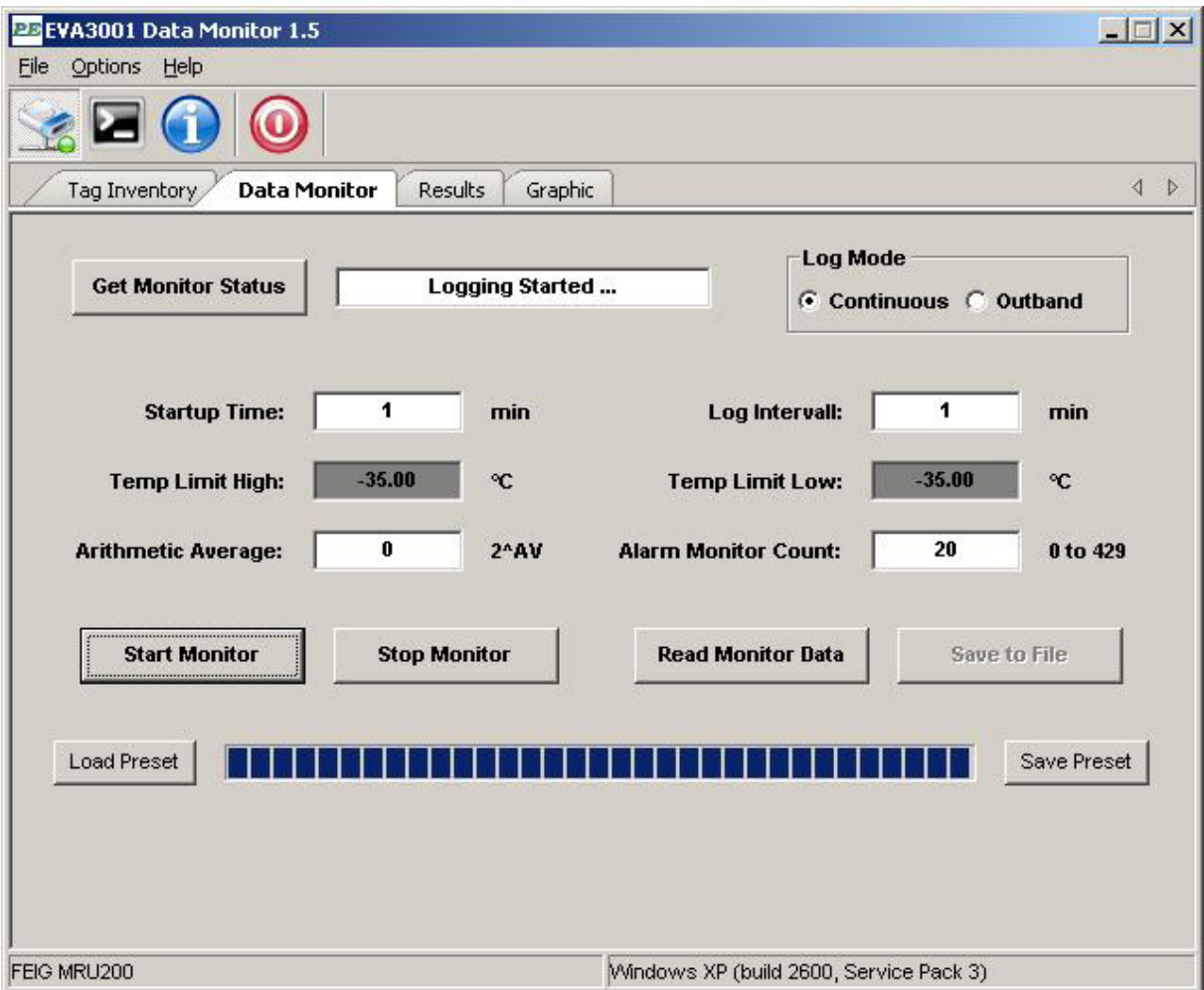

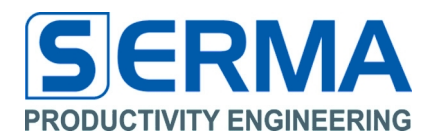

# **Stop Monitor**

Push the button **"Stop Monitor"** to stop any temperature measurement cycle. This button stops all measurements (timing dependent), saves all actual monitor data and displays the actual status in the Window.

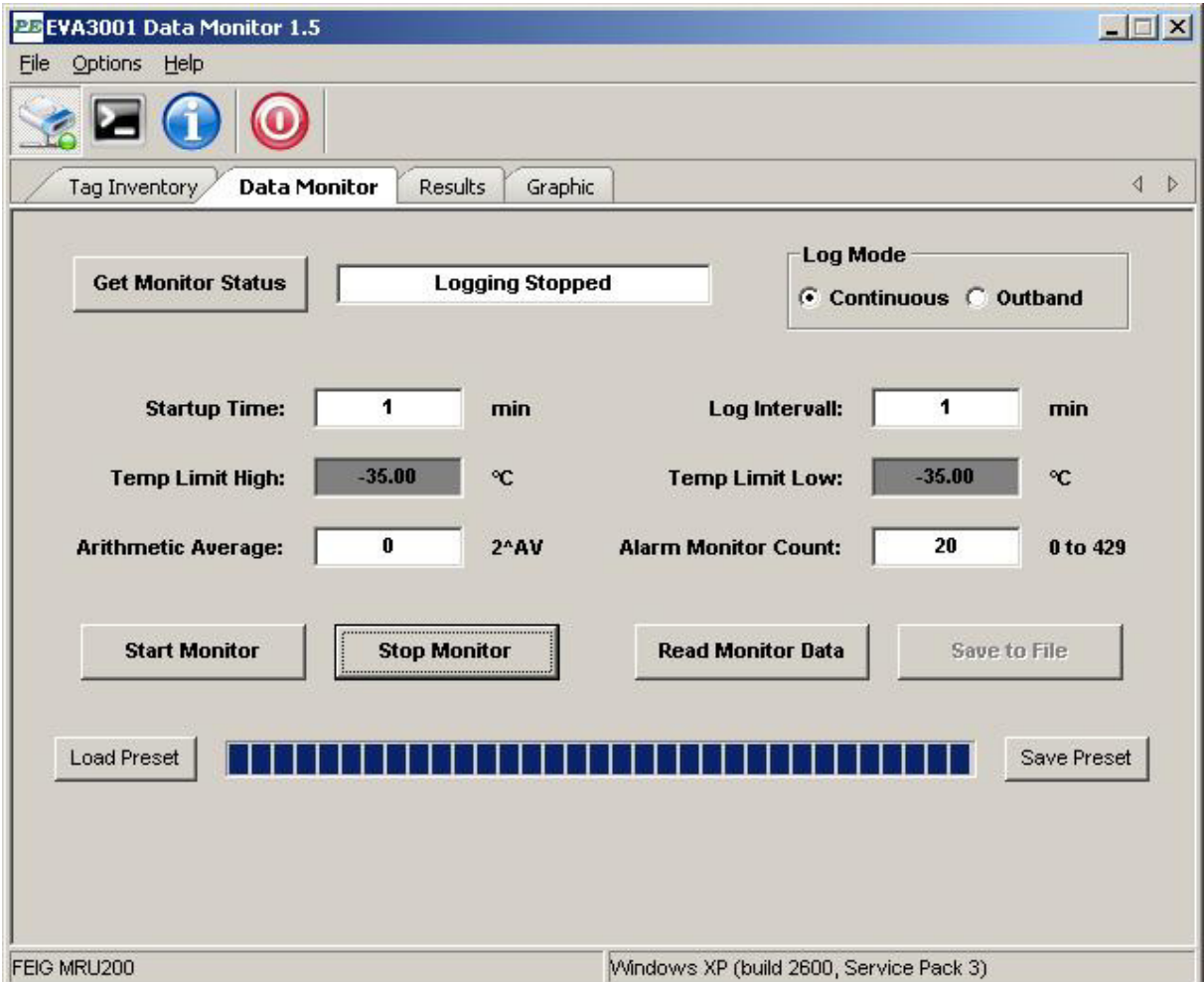

**Note**: If Monitor is started with "Startup Time" then a stop of monitoring cycle is only possible after this Startup Time. After Startup Time it is possible to stop monitoring at any time.

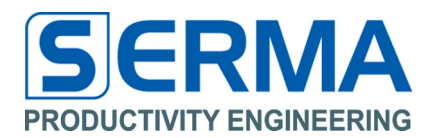

# **Read Data Monitor**

It is possible to read all monitor and tag relevant data at any time from the PE3001 tag. The main information will be displayed in the Window.

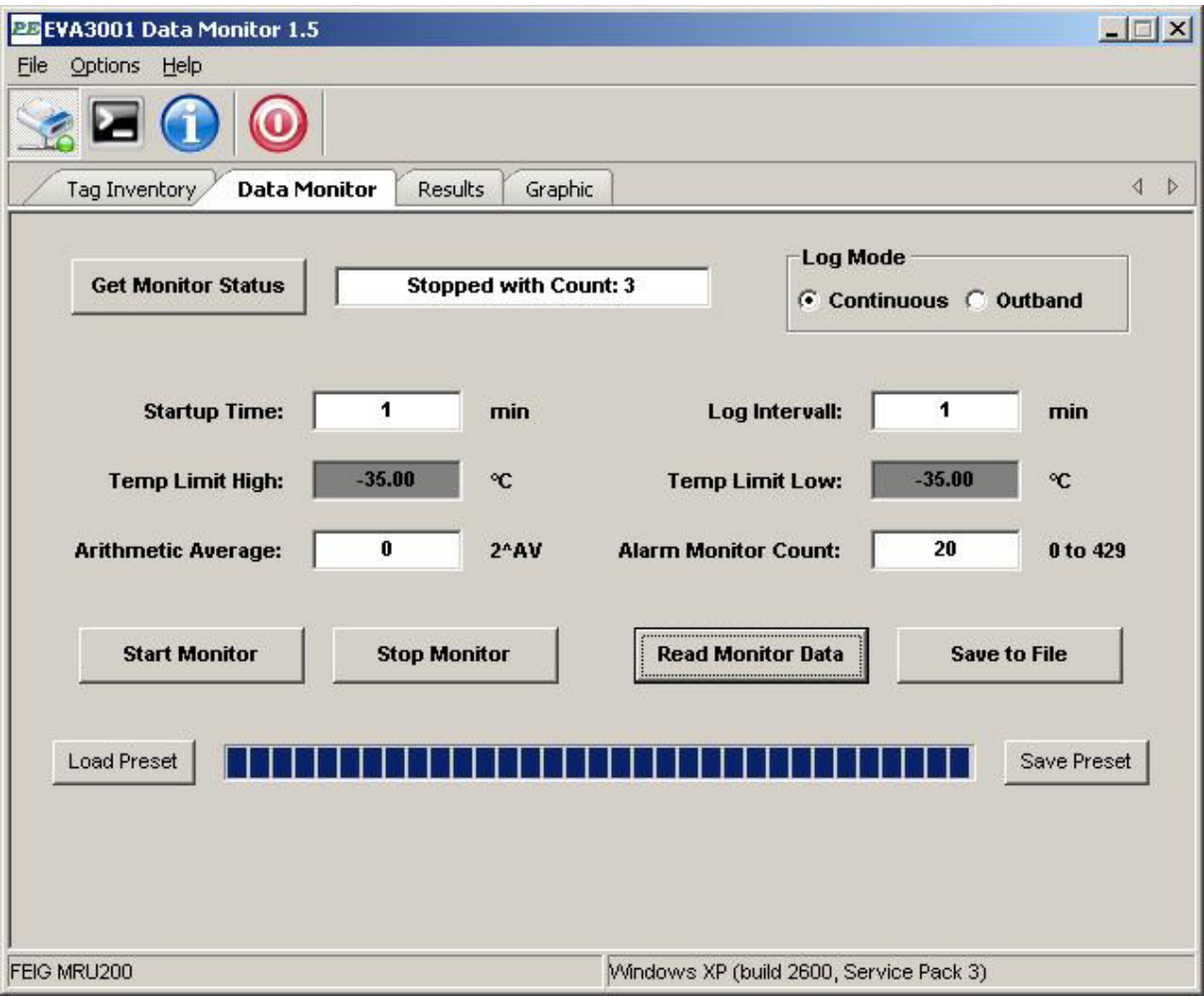

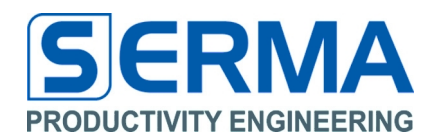

# **Save to a File**

After successful reading of monitor data it is possible to write detailed information to an Excel-File (text file with tab-separated values) in "MonitorData\_YYYYMMDD\_hhmmss.xls" format. Reading back data from the PE3001 can also be done without any battery support.

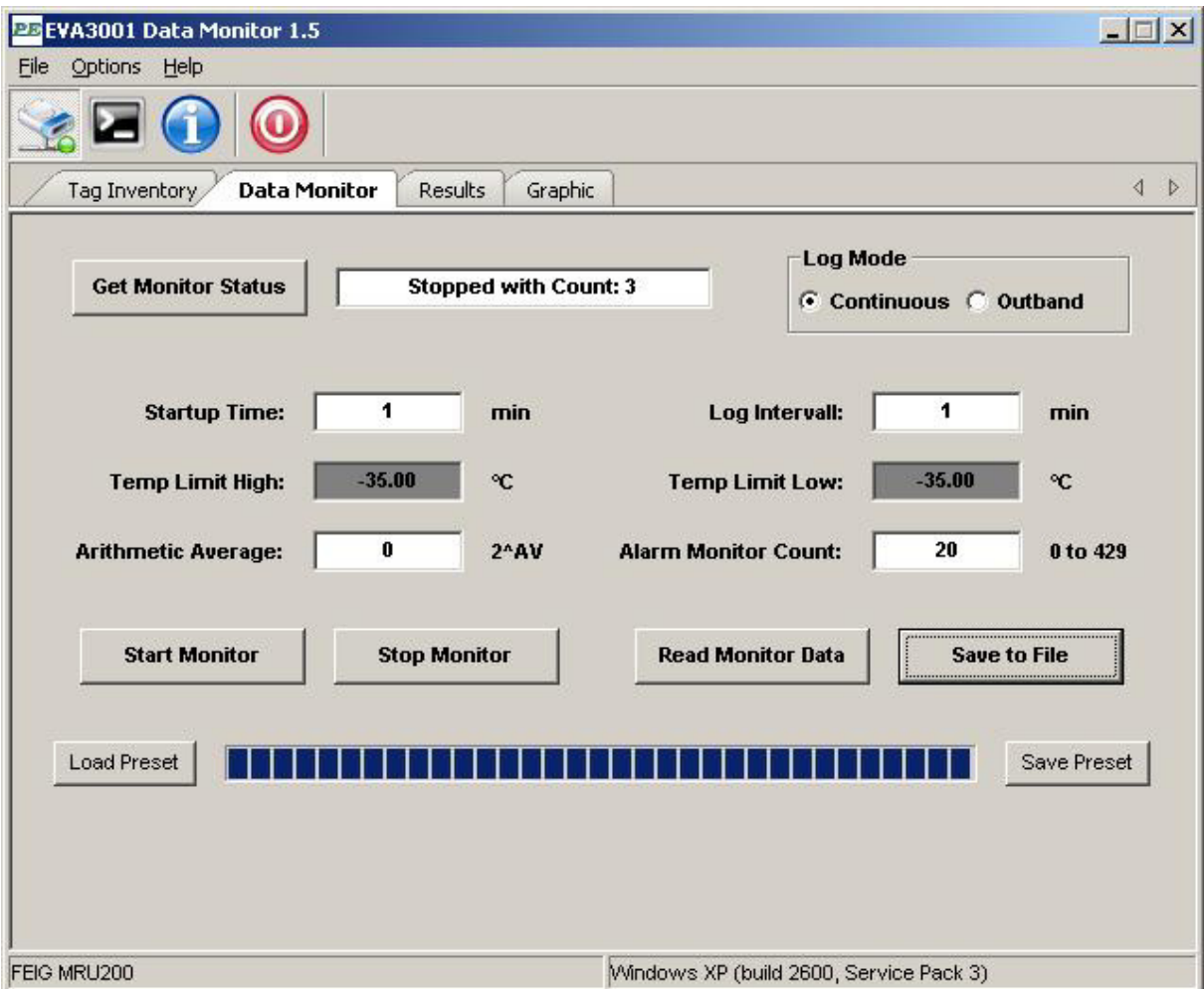

#### **Save Preset / Load Preset**

These buttons allow saving all set parameter in tab "Data Monitor" and are reloaded into the program. This allows a quick programming of the tag. The data is stored in the execution directory in the file Configuration\_YYYYMMDD\_hhmmss.txt. The file should not be changed manually.

# EVA3001 User Guide PE3001 Evaluation Board

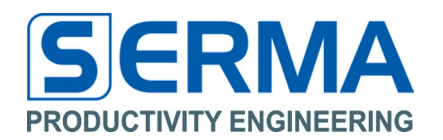

The current status of Data Monitor is displayed below. The fields show the read values, the limit settings and interval times. At the end of the file the measured temperature data and calculated timing data are provided. Measurements can be displayed as a graph using standard MS Excel functions.

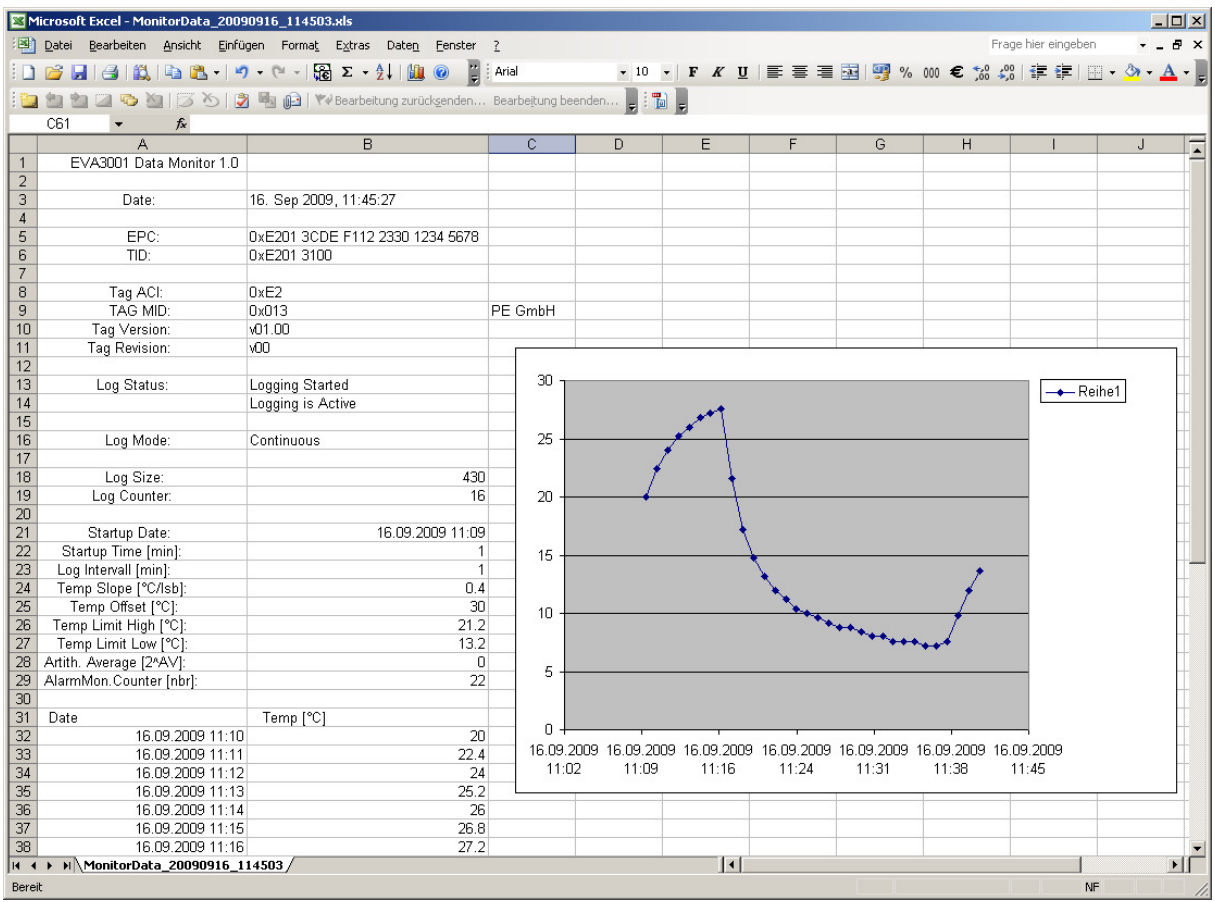

**Note**: To use measured data for a graphical view in MS Excel it is necessary to set the decimal separator to a 'Point' in "Extra"->"Options"->"International".

# EVA3001 User Guide PE3001 Evaluation Board

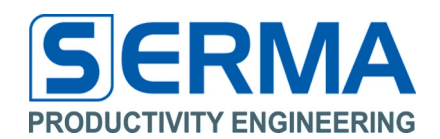

# **3.3 Standard definition of Monitor configuration**

To manipulate the monitor function in the PE3001 tag it is possible to define user specific values.

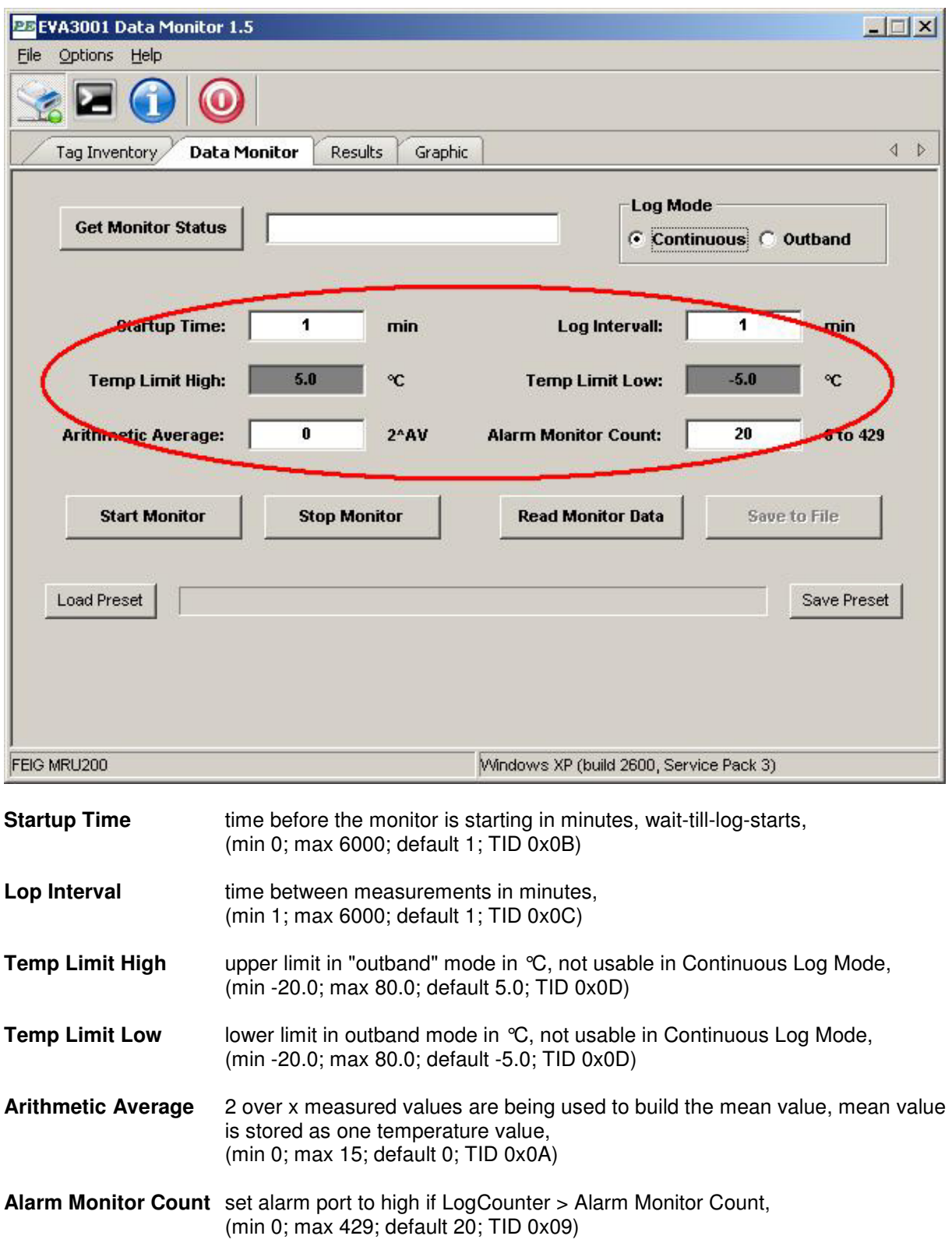

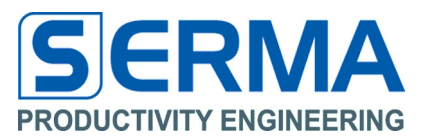

# **Default configuration after start:**

- Log Mode: Continuous
- Startup Time: 1 min
- Log Interval: 1 min
- Temp Limit High: 5.0 °C
- Temp Limit Low: -5.0 °C
- Arithmetic Average: 2^0
- Alarm Monitor Count: 20

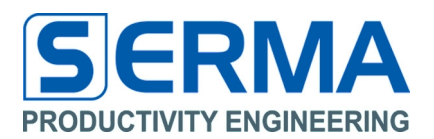

# **3.4 Software description – Results**

The tab is designed to read the tag and monitor informations directly from tag internal memory.

# **Get Monitor Results**

It is possible to use the button **"Get Monitor Results",** this shows the current content of tag memory as ASCII text.

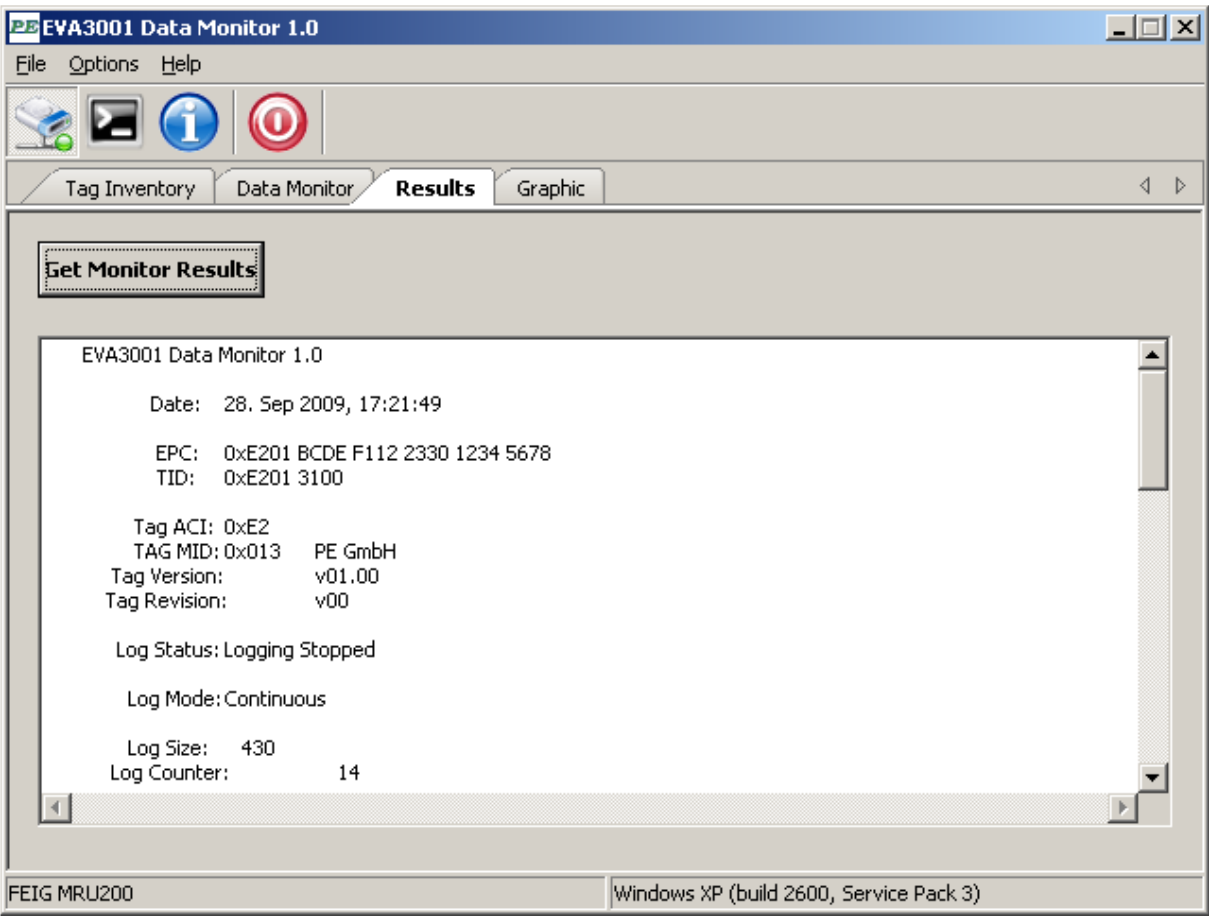

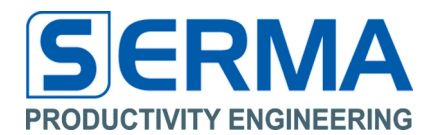

### **3.5 Software description – Graphic**

To view a simple graphic diagram on measured data directly from tag it is possible to use this tab. This view is only a memory map, if a tag is on reader and measured data are available.

#### **Get Monitor Graphic**

It is possible to use the button **"Get Monitor Graphic",** this shows the current monitored time and temperature information in a simple diagram. The x-axis shows timing information in minutes after starting monitoring. Start date is displayed in the window. The y-axis shows the temperature (°C) in relation to timing information.

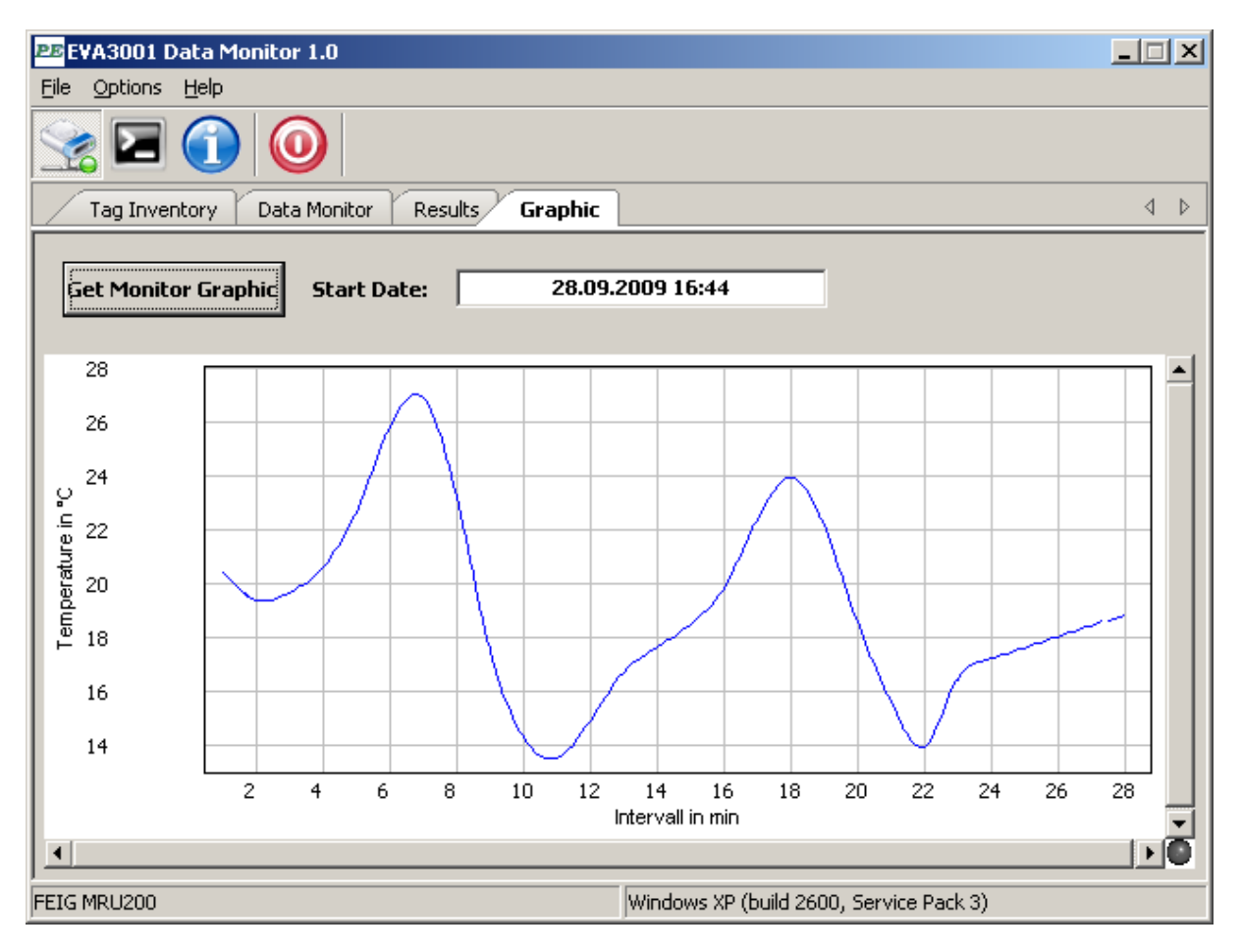

The zero point of the x-axis is the Start Date and the start of the curve is the first temperature information in minutes after Startup Time (see tab "Data Monitor" -> "Startup Time").

Key functions to manipulate graphic curve:

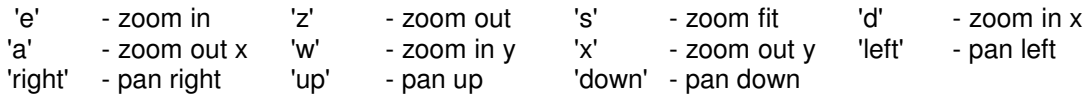

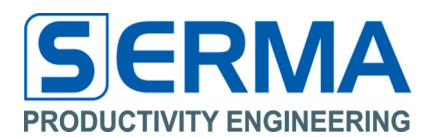

# **4 Memory definition**

The memory for the Data Monitor is in the RFID IC and is organized as specified in the EPC Gen2 standard. The monitor configuration and the trimming values are stored in the TID bank.

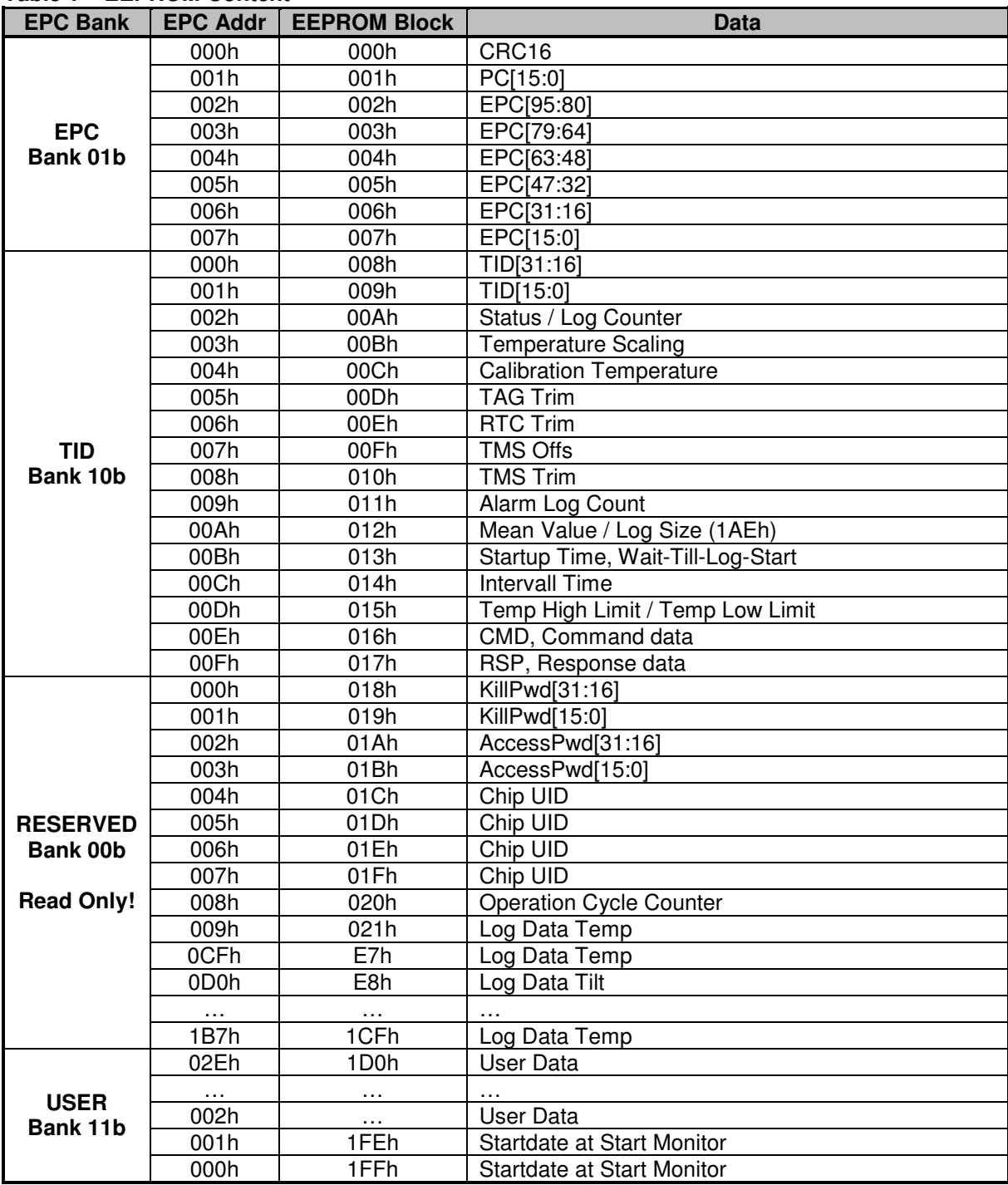

### **Table 1 – EEPROM Content**

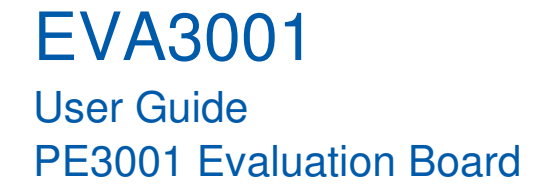

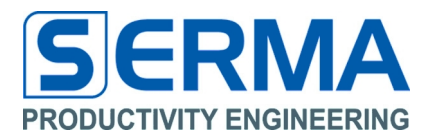

All measured data will be stored in RESERVED-Bank. In USER-Bank additional data, like monitor start date, can be stored. The edge between USER and RESERVED-bank can be changed by configuration byte LogSize.

The RESERVED-Bank is defined for measured data from temperature and timing information. For the temperature measurement 2 Log Modes are defined - collection of all values, or acquisition of all values outside a defined boundary area.

In Continuous Log Mode two temperature values (2 x 8 bit) will be discarded in every address. The elapsed time is defined as LogIntervall \* IntervallTime + StartupTime. The results will be calculated and normalized to temperature (°C) and time (date and time information) in software.

In Outband Log Mode the IntervallCounter (8 bit) and temperature value (8 bit) will be stored in one address. The results to a normalized temperature and time will be calculated in software.

429 addresses are reserved for recording temperature values in the memory. The total number of values to be stored is  $429*2 = 858$ .

**Note:** PE GmbH delivers samples and production volume ICs in calibrated condition (RTC, TMS). The nature of the chip allows everybody to access AND change these values at any time as long as the TID bank is not locked. If the TID bank will be locked the data monitoring setup can not be changed any more. The values are trimmed in the test process during manufacturing and are guaranteed to be within specified limits.

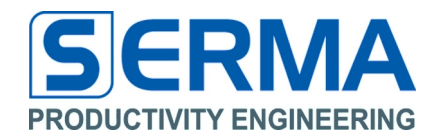

#### **4.1 Header for PE3001 Tag definition in C++**

The complete source code is available from Productivity Engineering GmbH. /\*\*\*\*\*\*\*\*\*\*\*\*\*\*\*\*\*\*\*\*\*\*\*\*\*\*\*\*\*\*\*\*\*\*\*\*\*\*\*\*\*\*\*\*\*\*\*\*\*\*\*\*\*\*\*\*\*\*\*\*\*\*\* \* Name: tagdefs.h \* Purpose: tag defines \*\*\*\*\*\*\*\*\*\*\*\*\*\*\*\*\*\*\*\*\*\*\*\*\*\*\*\*\*\*\*\*\*\*\*\*\*\*\*\*\*\*\*\*\*\*\*\*\*\*\*\*\*\*\*\*\*\*\*\*\*\*/ #ifndef \_\_tagdefs\_\_ #define \_\_tagdefs\_\_ // memory bank organisation #define BANK\_EPC 0x01 #define BANK\_TID 0x02 #define BANK\_USER 0x03 #define BANK\_RESERVED 0x00 // memory size //#define MAX\_MEMSIZE 0x200 #define MIN\_LOGSIZE 0x000 #define DEF\_LOGSIZE 0x1AE #define DEF\_LOGSIZESCEM 0x07F // memory bank size #define MAX\_EPC 0x008<br>#define MAX TID 0x010 #define MAX\_TID #define MAX\_USER 0x1DD // user bank size (USER\_SIZE = MAX\_USER - LOGSIZE) #define MIN\_RESERVED 0x00A // reserved bank size (RESERVED\_SIZE = MIN\_RESERVED + LOGSIZE) #define MAX\_RESERVED 0x1E7 #define MAX\_RESERVEDSCEM 0x07F // memory addresses epc bank #define EPC\_CRC16 0x000<br>#define EPC PC 0x001 #define EPC\_PC #define EPC\_EPC5 0x002 #define EPC\_EPC4 0x003 #define EPC\_EPC3 0x004 #define EPC\_EPC2 0x005 #define EPC\_EPC1 0x006 #define EPC\_EPC0 0x007 // memory addresses tid bank #define TID\_TID1 0x000 #define TID\_TID0 #define TID\_LOGSTATUS 0x002 #define TID\_TMPSCALING 0x003 #define TID\_TAGTRIM 0x005 #define TID\_TMSOFFSET 0x007 #define TID\_TMSTRIM 0x008 #define TID\_ACCELTHRES 0x009 #define TID\_ALARM 0x009 #define TID\_LOGMODE 0x00A #define TID\_STARTTIME 0x00B #define TID\_INTTIME 0x00C #define TID\_TEMPLIMIT 0x00D #define TID\_CMD 0x00E<br>#define TID RSP 0x00F #define TID\_RSP // memory addresses user bank #define USER\_USERDATA 0x000 #define USER\_STARTDATE0 0x000 #define USER\_STARTDATE1 0x001 // memory addresses reserved bank #define RESERVED\_KILLPWD1 0x000 #define RESERVED\_KILLPWD0 0x001 #define RESERVED\_ACCESSPWD1 0x002 #define RESERVED\_ACCESSPWD0 0x003 #define RESERVED\_LOGDATA // epc block PC cnt #define GET\_PCEPC(reg) ((reg & 0x3800) >> 11)

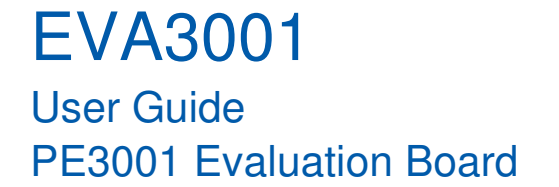

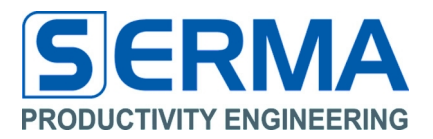

// tid block version register #define GET\_TAGACI(reg) ((reg & 0xFF00) >> 8) #define GET\_FIRMAMAJOR(reg) ((reg & 0x00FF) >> 0) #define GET\_FIRMAMINOR(reg) ((reg & 0xF000) >> 12) #define GET\_VERSIONMAJOR(reg)((reg & 0x0F00) >> 8) #define GET\_VERSIONMINOR(reg)((reg & 0x00F0) >> 4)  $#define GET\_REVISION (reg)$ // tid block status register #define GET\_LOGSTATUS(reg) ((reg & 0xFE00) >> 9) #define GET\_LOGCOUNT(reg) ((reg & 0x01FF) >> 0)<br>#define GET\_LOGMODE(reg) ((reg & 0xF000) >> 12) #define GET\_LOGMODE(reg) ((reg & 0xF000) >> 12<br>#define GET\_LOGSIZE(reg) ((reg & 0x0FFF) >> 0) #define GET\_LOGSIZE(reg) #define GET\_ALARMMONCNT(reg) ((reg & 0x0FFF) >> 0) #define GET\_MWSIZE(reg) ((reg & 0xF000) >> 0) #define GET\_TEMPLIMITHI(reg) ((reg & 0xFF00) >> 8) #define GET\_TEMPLIMITLO(reg) ((reg & 0x00FF) >> 0) #define GET\_TEMPOFFSET(reg) ((reg & 0xFF00) >> 8) #define GET\_TEMPSLOPE(reg) ((reg & 0x00FF) >> 0) #define GET\_LOGWORD(reg) ((reg & 0x3FFF) >> 0) #define GET\_ACTDATEH(reg) ((reg & 0xFFFF0000) >> 16) #define GET\_ACTDATEL(reg) ((reg & 0x0<br>#define SET\_ACTDATEH(reg) (reg << 16) #define SET\_ACTDATEH(reg) (reg << 16) #define SET\_ACTDATEL(reg) ((reg & 0x0000FFFF) >> 0) // user block data (logsize = 0x1AE) #define USER\_START 0x000 // 48 blocks #define USER\_STOP 0x02F // reserved block data (logsize = 0x1AE) #define TEMP\_START 0x009 // 384 blocks #define TEMP STOP // status values #define LOGSTATUS\_STOPLOG 0x00 #define LOGSTATUS\_STARTLOG 0x40 #define LOGSTATUS\_ACTIVE 0x20 #define LOGSTATUS\_MEMOVERFLOW 0x10 #define LOGSTATUS\_ALARM 0x02<br>#define LOGSTATUS OUTBAND 0x01 #define LOGSTATUS\_OUTBAND 0x01 #define LOGSTATUS BATT // calibration values #define CAL\_TEMPSLOPEDIV 100.0 // #define CAL\_TEMPOFFSETDIV 1.0 //

#endif // \_\_tagdefs\_\_

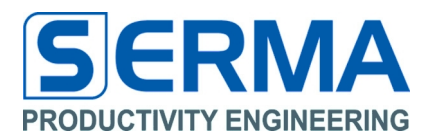

# **5 Introduction of EVA3001 Hardware**

#### **Features PE3001:**

- Passive RFID UHF transponder chip with integrated data monitor
- Compliance with EPC Class 1 Generation 2 (UHF RFID version 1.0.9)
- 8kBit EEPROM read-/writeable access about RF field and/or data monitor
- EEPROM memory for capture measurement data with time stamp
- Power supply about RF field (for communication) or with battery (data monitoring)
- Intelligent power management for different power domains
- Continuous battery control and automatic shutdown
- Password protection for monitor data according EPC Gen2 protocol
- Extra signal output for "out-of-limits" temperature detection
- Additional function with SPI interface (for using external devices)

### **5.1 PE3001 General Description**

The PE3001 is an integrated circuit for tracking and controlling logistics. It monitors temperature and related time data of goods during transport or storage. While not in an RFID reader field and so not being supplied through the reader the system draws the required energy from the battery. While in a UHF reader field the system is supplied by the reader's field energy and communicates to the reader based on the standard protocol. Besides standard EPC communication additional EPC functionality to read out temperature or other data is implemented. The integrated SPI interface allows for communication with other external devices like a microcontroller that can provide additional sensor functionality like for MEMS sensors.

Memory access is granted through the UHF reader controller as well as through the data monitoring controller. Both blocks have the same priority. No started memory access will be interrupted by a request for another access. The started access will be finished first before the new access request will be acknowledged. Detailed information can be found in the PE3001 datasheet.

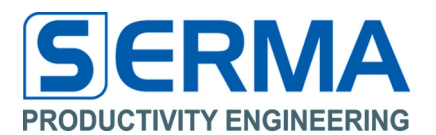

#### **6 How to design an application**

#### **6.1 Given PCB specification**

The PCB (printed circuit board) setup in the original state has the following specification parameters. It consists of a network for antenna matching, a battery with corresponding connector to the PE3001 and an interface for SPI communication.

Supply voltage (battery) 1.5V / 3V

It is possible to assemble more devices for additional tasks. This implies an optical indication for an active alarm port and a possibility to boost the wireless communication range of the PE3001.

### **6.2 SPI Interface**

When using a microcontroller with SPI it is possible use also external sensors. The measurement data of these sensors can be written to the EEPROM via the SPI and can be read out through the RFID interface.

**Note:** Refer to the datasheet of PE3001 for read/write commands to EEPROM via SPI.

### **6.3 Alarm Port**

The alarm port becomes active, when user defined temperature limits are violated and a measurement cycle is running. Refer to the datasheet of PE3001 for an active alarm. For getting an optical indication when the alarm port is activated, it is necessary to assemble resistor R3 and the LED. The recommend data for R3 and LED can be found in the BOM.

When the alarm port gets activated, the signal is switched to ground and the LED illuminates.

Calculation for series resistor:

$$
R_{3} = \frac{V_{BAT} - V_{F}}{I_{F}}
$$

For a red LED with low current the following parameters have to be accounted for:

Forward voltage  $V_F=1.8V$ , forward current  $I_F=2mA$ , battery voltage 3V:

$$
R_3 = \frac{3V - 1.8V}{2mA} = 600Ohm
$$

 $R_3 = 560$ Ohm shall be chosen here.

**Note:** The LED can only be applied, when using a 3V battery.

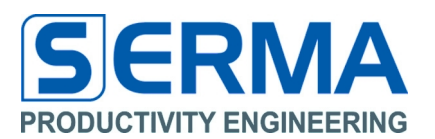

# **6.4 Boost Range**

For getting a higher communication range with antenna, it is necessary to assemble and connect the connector JP2. In this case the passive RFID frontend is supplied with battery voltage and draws less or no energy from the field.

#### **7 Description**

The Evaluation Kit was designed to help understand and evaluate the features of the PE3001 UHF RFID IC. Used external devices are standard components and do not represent a completely finetuned OEM application. The BOM (bill of material) for a final application may look different. The PE3001 is a passive UHF RFID transponder circuit with an integrated data monitor.

#### **7.1 Evaluation Board Specifications**

# **Table 2 – Evaluation Board Specifications**

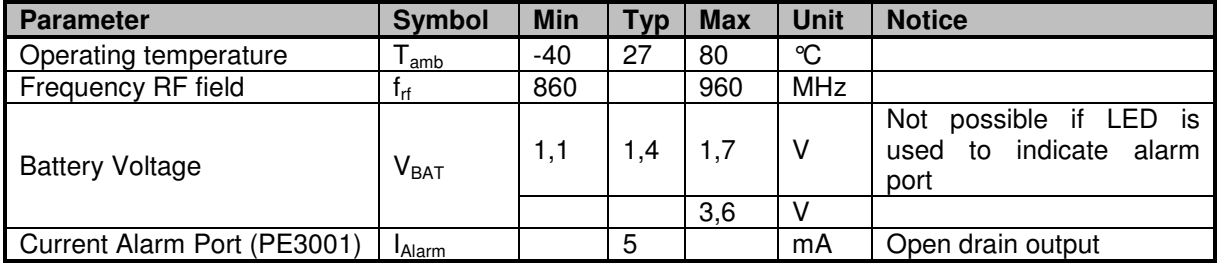

#### **7.2 Wire bridges**

The table presents an overview of required and optional jumper headers and their function. Status "close" mean, that the pins of the jumper are connected through the header.

# **Table 3 – Wire bridges**

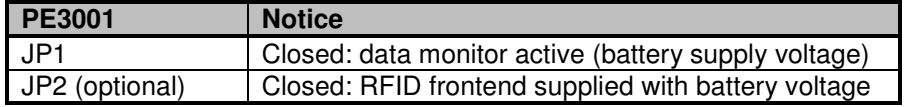

#### **7.3 Bill of Material (BOM)**

#### **Table 4 - Required devices**

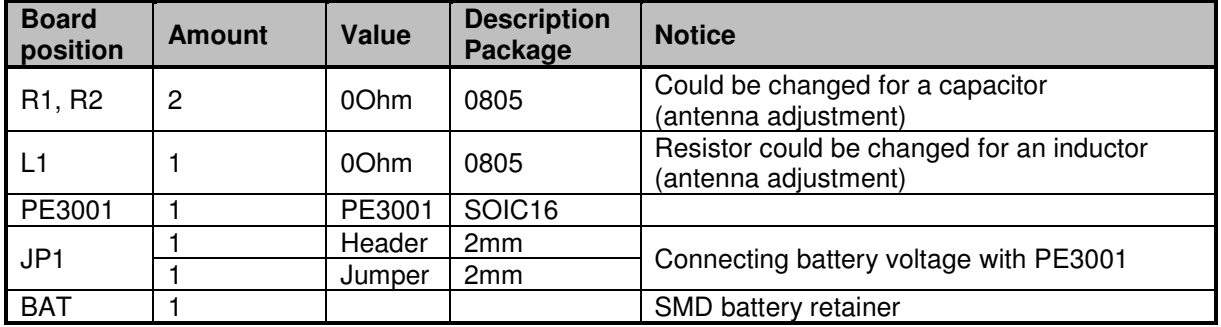

### **Table 5 - Optional devices (not assembled on Evaluation Kit)**

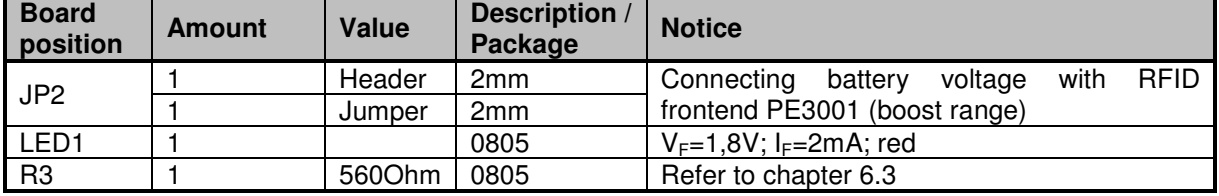

EVA3001 User Guide PE3001 Evaluation Board

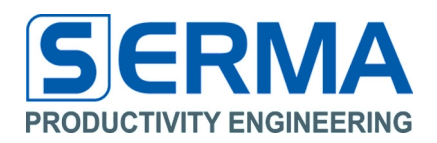

**7.4 Schematic** 

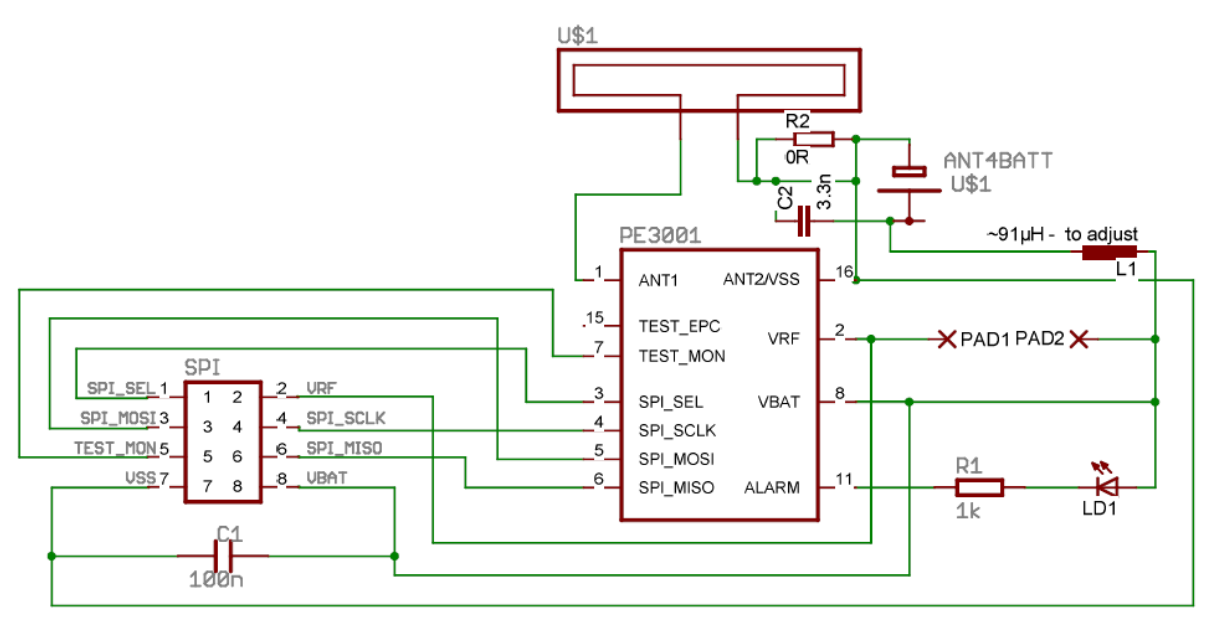

Schematic of the Evaluation Kit

# **7.5 Layout**

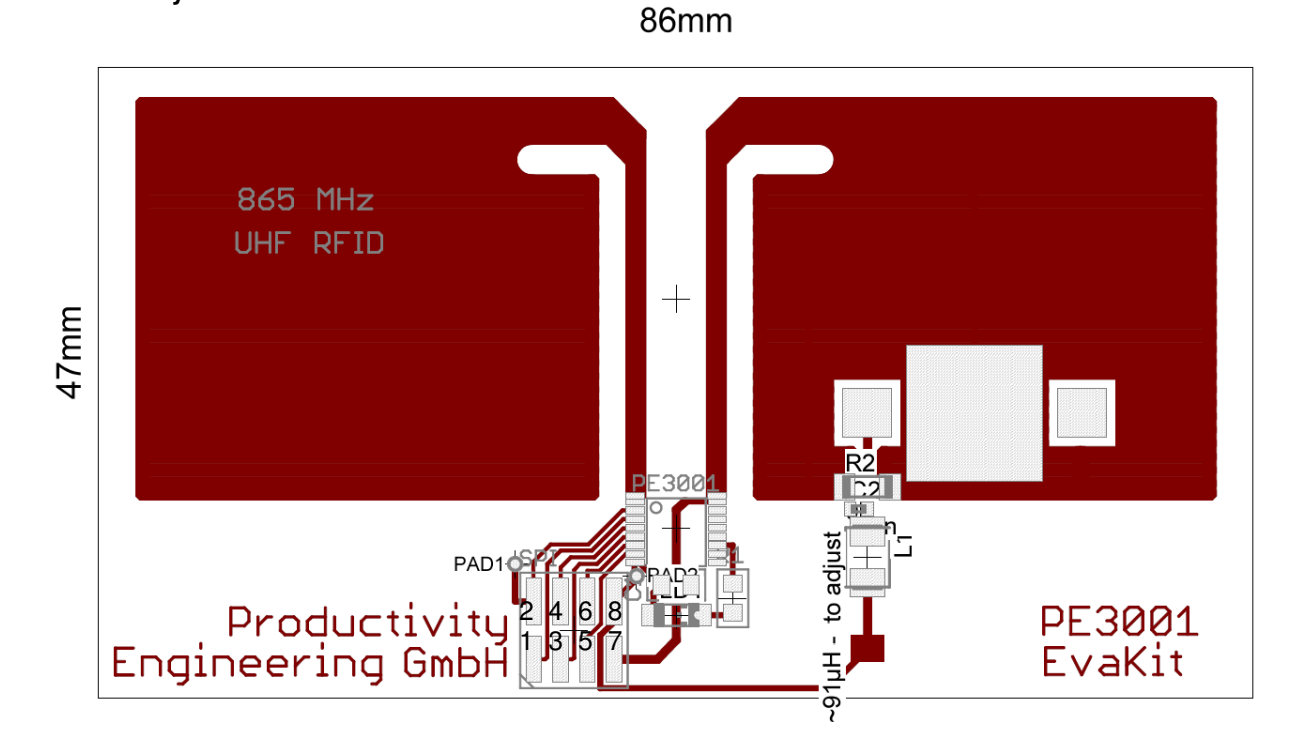

Layout of the Evaluation Kit

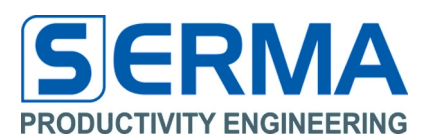

# **8 Operation**

# **8.1 Using UHF interface only**

The UHF interface is accessible at any time on the EVA3001. The battery has not to be populated for this operational mode. JP1 can be closed or open. The PE3001 can be controlled with a UHF reader. The UHF transmission distance can be extended in certain environments by attaching JP1 and JP2 so that the UHF functional electrical blocks have battery backup for operation. The antenna network is optimized for good electro-magnetic performance of the antenna with the chip. It is recommended to use the GUI3001 software to configure the PE3001 registers. The chip shall respond on any standard EPC Gen2 reader by sending the UID.

The configuration and measurement commands are described in the PE3001 datasheet.

#### **8.2 Using data monitor only**

For using only the data monitor the battery has to be mounted (default) and JP1 has to be closed.

The PE3001 can be controlled via the SPI interface or the RF field when the GUI3001 software will be used.

The configuration and measurement commands are described in the PE3001 datasheet.

# **8.3 Using UHF interface and data monitor**

For using both UHF interface and data monitor the same requirements are necessary as described in chapter 8.2

This mode is recommended for measurement tasks.

Accessing the EEPROM is possible in two ways (RFID interface and data monitor). Both have the same priority. If an access to the EEPROM occurs, then memory is locked until the access finished.

The configuration and measurement commands are described in the PE3001 datasheet.

EVA3001 User Guide PE3001 Evaluation Board

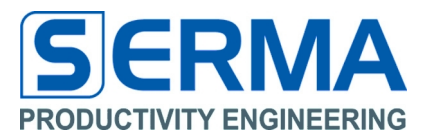

**9 Notes** 

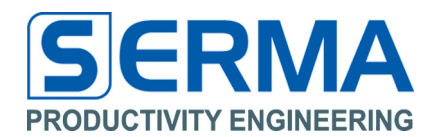

# **10 Contact**

#### **Germany Stuttgart Dresden**

Productivity Engineering Productivity Engineering Process Integration GmbH Branch Behringstrasse 7 Sachsenallee 9 D-71083 Herrenberg D-01723 Kesselsdorf Germany Germany Fax: +49 (0) 70322798 29 Fax: +49 (0) 35204777 000<br>Email: info@pe-gmbh.com Email: info@pe-gmbh.com Email: info@pe-gmbh.com Email: info@pe-gmbh.com Web: www.pe-gmbh.com

Phone.: +49 (0) 70322798 0 Phone.: +49 (0) 35204777 00

# **Important**

**Notice** Productivity Engineering GmbH (PE) reserves the right to make corrections, modifications, enhancements, improvements, and other changes to its products and services at any time and to discontinue any product or service without notice. Customers should obtain the latest relevant information before placing orders and should verify that such information is current and complete. All products are sold subject to PE's terms and conditions of sale supplied at the time of order acknowledgment. PE warrants performance of its hardware products to the specifications applicable at the time of sale in accordance with PE's standard warranty. Testing and other quality control techniques are used to the extent PE deems necessary to support this warranty. Except where mandated by government requirements, testing of all parameters of each product is not necessarily performed. PE assumes no liability for applications assistance or customer product design. Customers are responsible for their products and applications using PE components. To minimize the risks associated with customer products and applications, customers should provide adequate design and operating safeguards. PE does not warrant or represent that any license, either express or implied, is granted under any PE patent right, copyright, mask work right, or other PE intellectual property right relating to any combination, machine, or process in which PE products or services are used. Information published by PE regarding third–party products or services does not constitute a license from PE to use such products or services or a warranty or endorsement thereof. Use of such information may require a license from a third party under the patents or other intellectual property of the third party, or a license from PE under the patents or other intellectual property of PE. Resale of PE products or services with statements different from or beyond the parameters stated by PE for that product or service voids all express and any implied warranties for the associated PE product or service and is an unfair and deceptive business practice. PE is not responsible or liable for any such statements.

© 2016 PE GmbH. All rights reserved.

All trademarks and registered trademarks are the property of their respective owners.